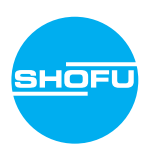

Lesen Sie die beigefügten "Wichtigen Sicherheitshinweise", bevor Sie diese Kamera verwenden.

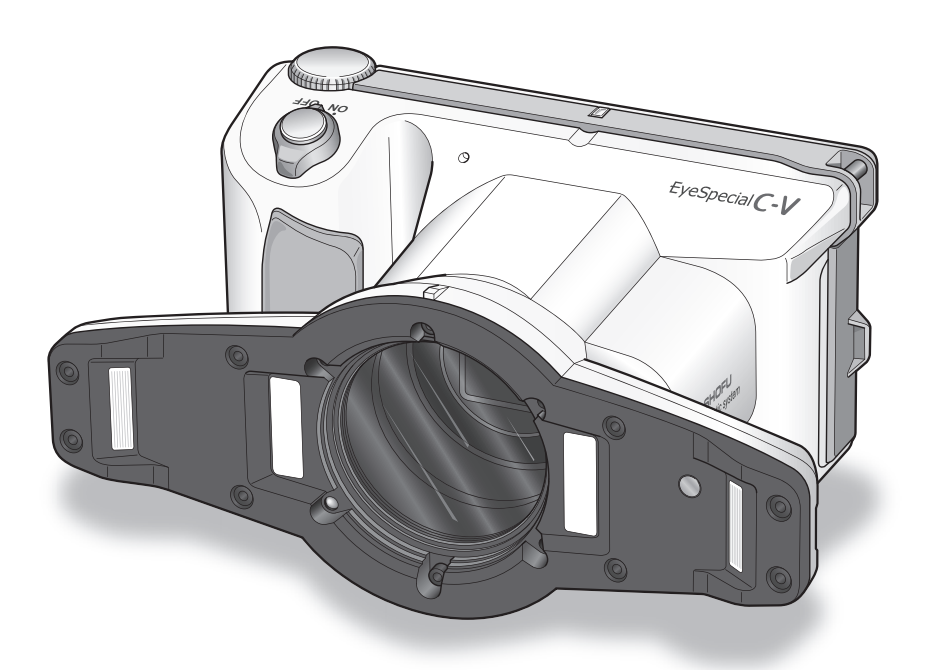

Digitalkamera, exklusiv für Praxis und Labor

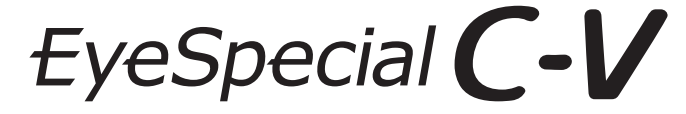

**Benutzerhandbuch**

**SHOFU INC.** 

Die neuesten Informationen zur EyeSpecial C-V sowie das Handbuch für Fortgeschrittene ("Advanced Manual"; nur in englischer Version verfügbar) finden Sie unter **www.shofu.de**

### **Bevor Sie die Kamera verwenden**

Wir freuen uns, dass Sie sich für den Kauf einer EyeSpecial C-V entschieden haben. Die folgenden Anweisungen enthalten Informationen, die Sie für die erfolgreiche Bedienung, die tägliche Wartung und die sichere Nutzung der Kamera benötigen.

Bitte lesen Sie dieses Benutzerhandbuch vor der Verwendung sorgfältig durch, damit Sie beste Ergebnisse erzielen und sich an einer langen Lebensdauer der Kamera erfreuen können. Bitte bewahren Sie dieses Handbuch zum späteren Nachschlagen auf.

### **Verwendungszweck**

Erstellung intraoraler Fotos und Filme zur Dokumentation dentaler Behandlungen.

### **Wichtige Vorsichtsmaßnahmen**

### **Zu Ihrer Sicherheit**

● Lesen Sie die beigefügten wichtigen Sicherheitshinweise sorgfältig durch, um eine sichere und korrekte Nutzung sicherzustellen.

### **Hinweis**

- Kein Teil dieses Handbuches darf kopiert oder in irgendeiner Weise vervielfältigt werden.
- Einige der in diesem Handbuch enthaltenen Informationen können aufgrund von Softwareupdates veralten.
- Die in diesem Handbuch enthaltenen Informationen können ohne vorherige Ankündigung geändert werden.
- Bei der Erstellung dieses Handbuches wurden alle relevanten Aspekte berücksichtigt. Sollten Sie dennoch feststellen, dass in diesem Handbuch etwas fehlt oder etwas missverständlich dargestellt ist, benachrichtigen Sie bitte Ihren SHOFU-Händler.
- Sollten Seiten fehlen oder falsch angeordnet sein, kontaktieren Sie bitte Ihren lokalen Händler, um Ersatz zu erhalten.

### **Testaufnahmen**

● Denken Sie daran, vor der eigentlichen klinischen Verwendung einige Testfotos aufzunehmen, um sicherzustellen, dass die Kamera korrekt funktioniert.

### **Datensicherung**

● Die SD-Speicherkarte oder die Multimediakarte können durch Fallenlassen oder durch starke statische Elektrizität zerstört werden, wodurch Daten verloren gehen können. Sichern Sie alle wichtigen Daten stets auf mehreren Geräten wie z. B. Ihrem Computer, externen Festplatten oder anderen Back-Up Datenträgern.

### **Urheberrecht**

- Alle Aufnahmen, die Sie von bereits bestehenden Bildern anfertigen, sind nur für den persönlichen Gebrauch bestimmt. Jedwede unautorisierte Vervielfältigung, Vermietung, Verleihung oder öffentliche Ausstellung kann das Urheberrecht des rechtmäßigen Eigentümers verletzen.
- Das Urheberrechtsgesetz untersagt die Verwendung von Bildern ohne Genehmigung des rechtmäßigen Eigentümers.

### **Datenschutzrichtlinie**

● Bei Informationen, mit denen einzelne Personen identifiziert werden können, handelt es sich ggf. um sogenannte "personenbezogene Daten" im Sinne des "Gesetzes zum Schutz personenbezogener Daten". Verwalten Sie alle Bilder gemäß den lokalen Gesetzen und Vorschriften.

### **Haftung**

- SHOFU ist unter keinen Umständen für jedwede Datenschutzverletzungen und für Schäden haftbar. Insbesondere haftet SHOFU nicht für direkte, indirekte, beiläufig entstehende, besondere oder Folgeschäden oder Bußgeldzahlungen, die aus der Verwendung der mit dieser Kamera aufgenommenen Bilder resultieren.
- Während der Garantielaufzeit repariert und ersetzt SHOFU im Falle eines Mangels die Kamera. Über die Garantielaufzeit hinaus übernimmt SHOFU keine Haftung für Folgeschäden, die aus dem Versagen der Kamera resultieren.

### **Entsorgung**

● Entsorgen Sie dieses Produkt nicht über den Hausmüll! Bitte beachten Sie die von Ihrer lokalen Gemeindeverwaltung zur Verfügung gestellten Informationen oder kontaktieren Sie unsere Händler bezüglich des korrekten Umgangs mit elektrischen und elektronischen Altgeräten.

Durch Recyceln dieses Produkts werden natürliche Ressourcen bewahrt und die Umwelt und die menschliche Gesundheit vor möglichen negativen Folgeschäden durch unsachgemäße Müllentsorgung geschützt.

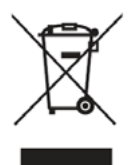

### **ACHTUNG**

Die EyeSpecial C-V entspricht dem folgenden Standard für Radio-Frequenz-Interferenzen:

- Klasse B gemäß den Normen des japanischen freiwilligen Kontrollrats für Störungen durch informationstechnologische Geräte (Voluntary Control Council for Interference, VCCI)
- Abschnitt 15, Klasse B der US-amerikanischen Federal Communications Commission (FCC) Dieses Produkt kann während seiner Verwendung Radiointerferenzen verursachen. In einem solchen Fall müssen die Nutzer gegebenenfalls geeignete Maßnahmen ergreifen.

*Die SD-, SDHC- und SDXC-Logos sind eingetragene Warenzeichen von SD-3C, LLC. Das HDMI-Logo und High-Definition Multimedia Interface sind Warenzeichen oder eingetragene Warenzeichen von Administrator, Inc. Wi-Fi und WPS sind eingetragene Warenzeichen von Wi-Fi Alliance.*

## **Inhalt**

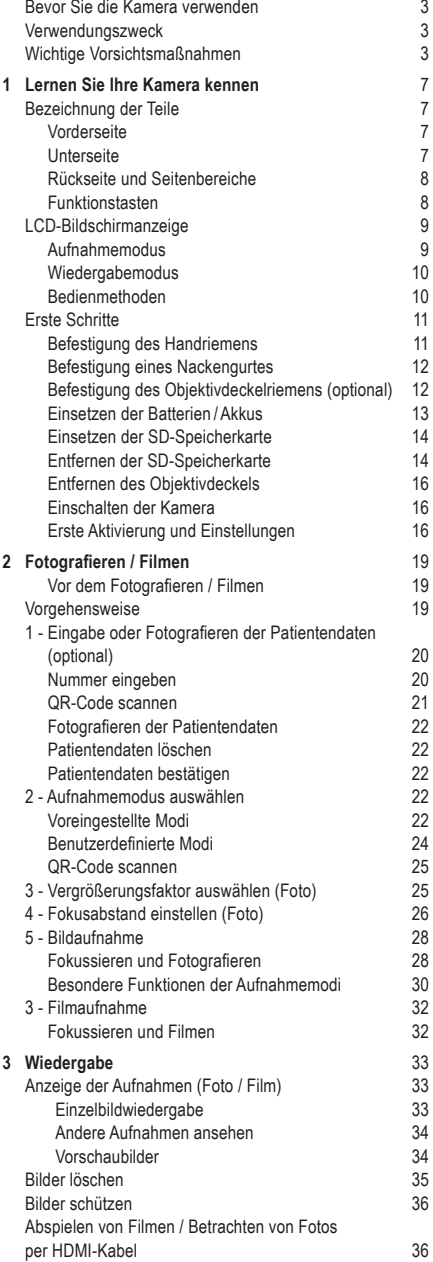

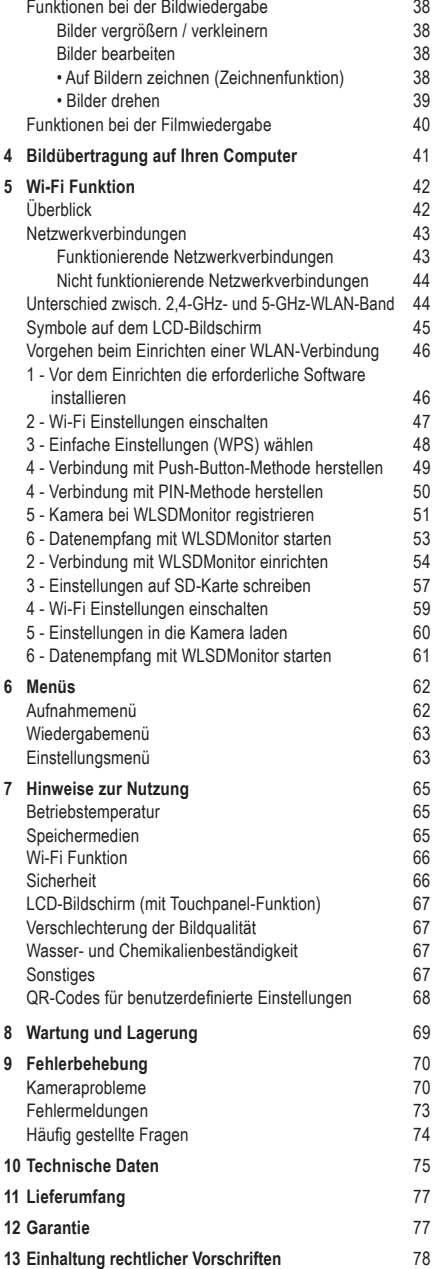

# **Lernen Sie Ihre Kamera kennen**

### **Bezeichnung der Teile**

### **Vorderseite**

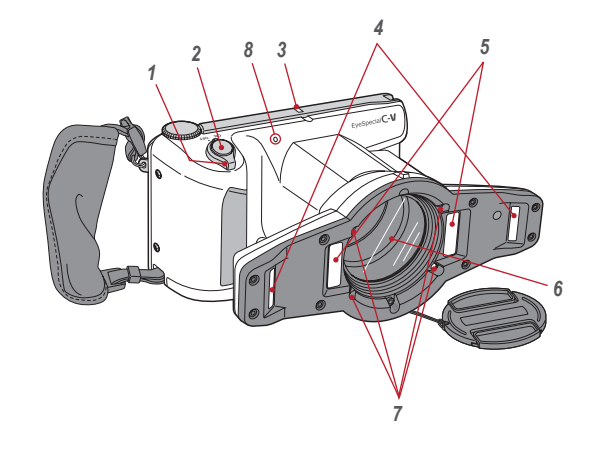

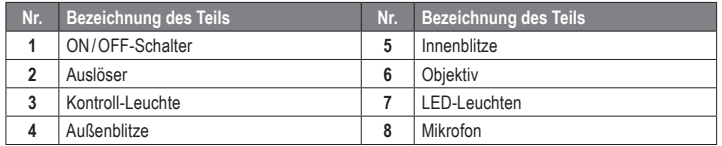

### **Unterseite**

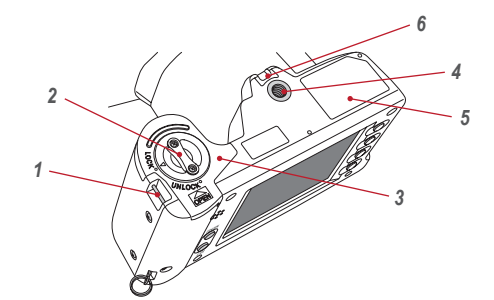

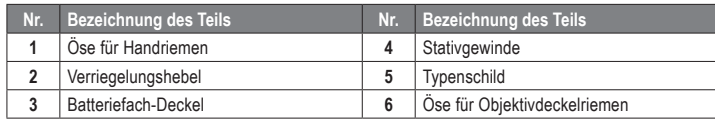

### **Rückseite und Seitenbereiche**

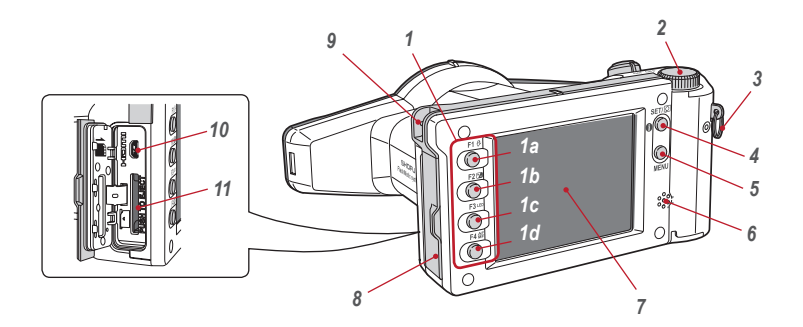

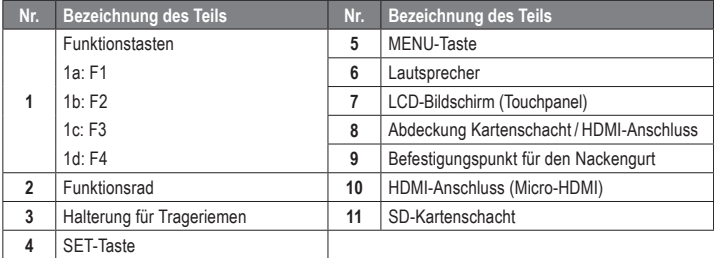

### **Funktionstasten**

Die Tasten F1 - F4 sind Funktionstasten, die sich je nach ausgewähltem Modus verändern; zudem werden Sie auch auf dem Display links dargestellt. Sie können entweder die Taste drücken oder direkt den Bildschirm berühren, um die jeweiligen Funktionen aufzurufen. Analog zu den Funktionstasten können auch die Farbbalken am rechten Displayrand benutzt werden.

Die Beschreibung " Mode (F1) drücken" bedeutet beispielsweise, dass Sie entweder die Taste F1, das entsprechende Funktionsfeld oder den Farbbalken auf dem LCD-Bildschirm drücken können.

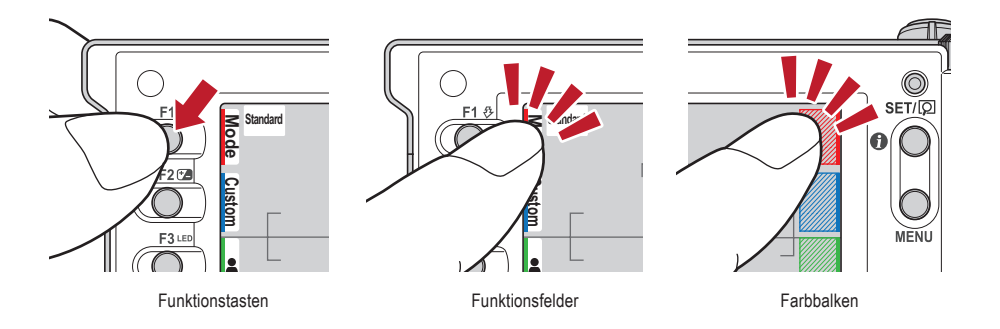

### **LCD-Bildschirmanzeige**

Nachfolgend werden die Informationen beschrieben, die im Aufnahmemodus bzw. im Wiedergabemodus auf dem LCD-Bildschirm erscheinen.

### **Aufnahmemodus**

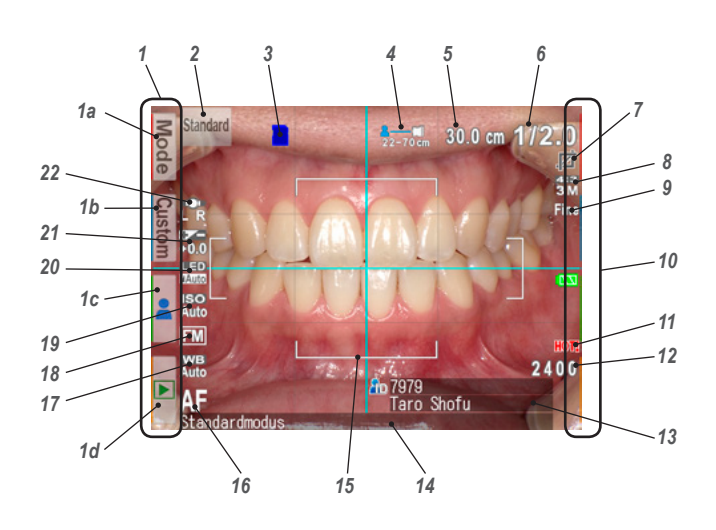

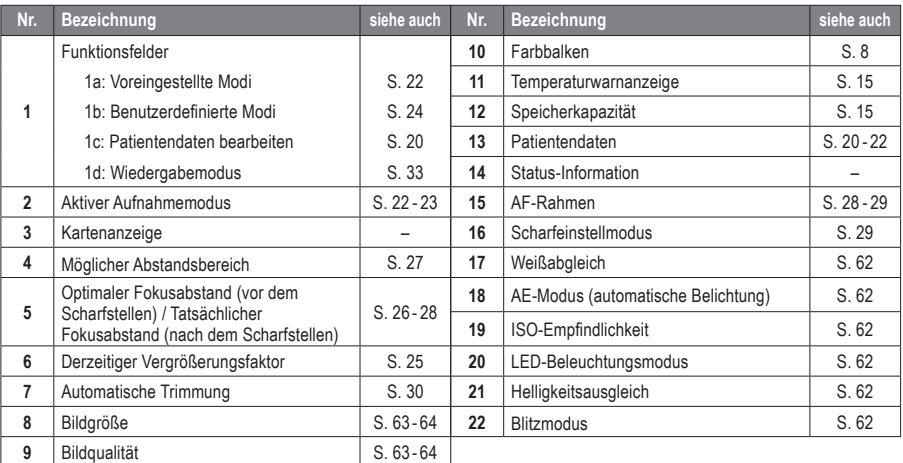

Eventuell erscheinen auf dem Bildschirm andere Informationen.

☞ *Siehe auch das Handbuch für Fortgeschrittene ("LCD screen indicator").*

### **Wiedergabemodus**

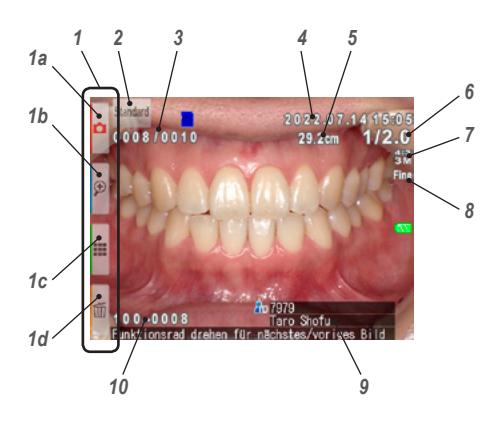

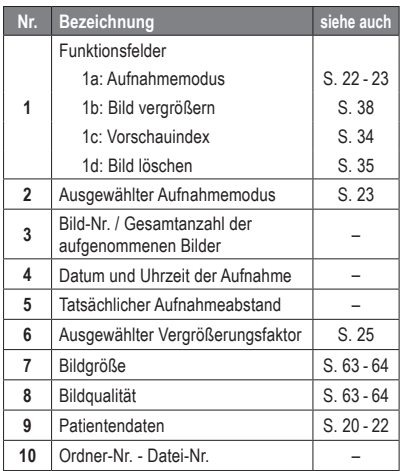

### **Bedienmethoden**

Es gibt zwei Wege zur Bedienung dieser Kamera.

### **Direkte Bedienung über den Touchscreen**

Berühren Sie das Funktionsfeld, das Sie auswählen wollen.

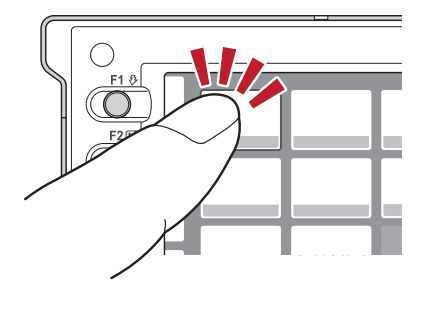

### **Tipps**

### **Touchpanel-Funktion der EyeSpecial C-V**

Die Bildschirmtasten können mit oder ohne Handschuhe oder mit der Spitze eines Stifts bedient werden. Ein deutlicher Druck mit dem Finger wird jedoch empfohlen. Bitte beachten Sie, dass der Bildschirm nicht Multi-Touch-fähig ist oder auf Wischbewegungen reagiert.

### **Bedienung durch Drücken der Tasten**

Drücken Sie die Taste A F2 oder ▼ F3 oder drehen Sie das Funktionsrad, um die gewünschte Funktion auszuwählen. Anschließend drücken Sie die <sup>ser pa</sup> SET-Taste zur Bestätigung. Weitere Informationen zu den Funktionstasten (F1 - F4) finden Sie auf Seite 8.

### **Erste Schritte**

Führen Sie folgende Vorbereitungen durch, bevor Sie mit dem Fotografieren beginnen.

### **Befestigung des Handriemens**

Befestigen Sie das eine Ende des Riemens an der seitlichen Halterung und das andere an der Öse auf der Unterseite der Kamera.

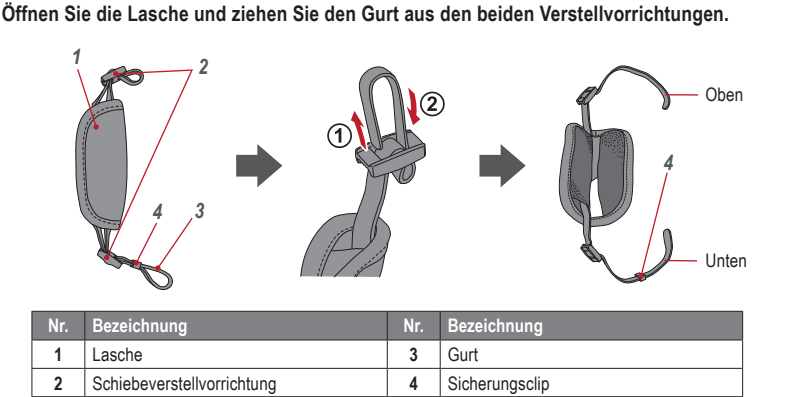

**2 Befestigen Sie das eine Ende des Riemens an der oberen seitlichen Halterung und passen Sie die Länge des Gurts an.**

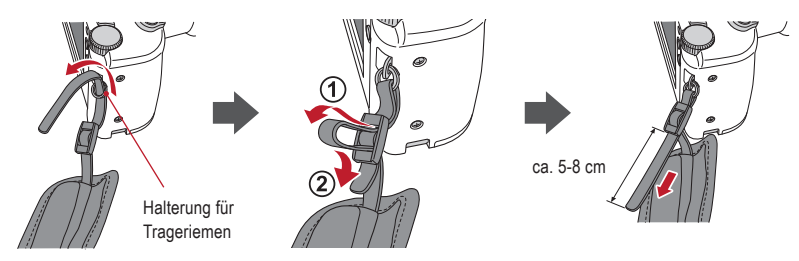

**3 Ziehen Sie das andere Ende des Riemens durch die Öse. Passen Sie die Länge des Riemens an, während Sie die Kamera halten, bis Sie eine optimale Länge gefunden haben.**

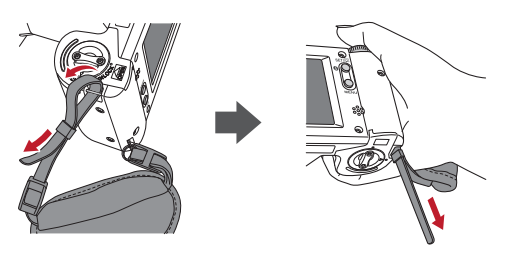

**4 Führen Sie das Ende des Riemens durch die Schiebeverstellvorrichtung, um es zu fixieren.** Führen Sie den Riemen wie unten gezeigt in die Schnalle ein.

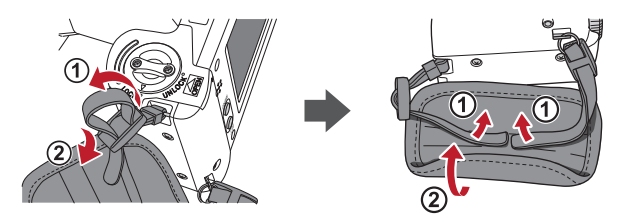

### **Befestigung eines Nackengurtes**

Zusätzlich zum Handriemen kann auch ein Nackengurt angebracht werden. Bitte verwenden Sie einen handelsüblichen Nackengurt und befolgen Sie beim Befestigen dessen Gebrauchsanweisung.

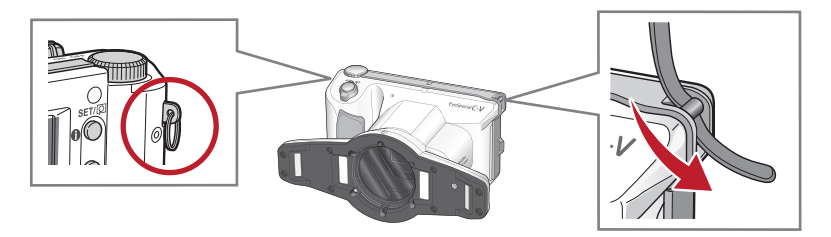

**CAUTION ACHTUNG**

Verwenden Sie immer den Handriemen oder einen Nackengurt, um ein versehentliches Fallenlassen der Kamera zu vermeiden. Dies kann zu Beschädigungen führen.

### **Befestigung des Objektivdeckelriemens (optional)**

**1 Bilden Sie mit dem Deckelriemen eine Schlaufe und befestigen Sie diese an der Riemenhalterung. Nehmen Sie den Deckel selbst und führen Sie ihn durch die entstandene Schlaufe.**

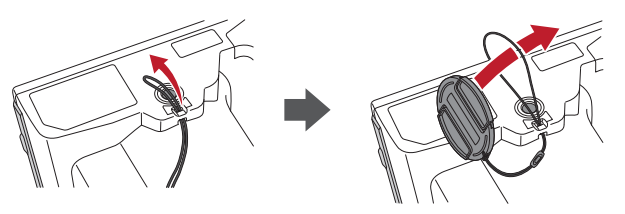

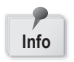

Falls Sie den Objektivdeckelriemen nicht benötigen, können Sie ihn mit einer Schere o. ä. abschneiden.

### **Einsetzen der Batterien /Akkus**

Das Batteriefach befindet sich auf der Unterseite der Kamera. Drehen Sie die Kamera vorsichtig auf den Kopf, um die Batterien oder Akkus einzusetzen.

**1 Drehen Sie den Verriegelungshebel auf die Position "UNLOCK". Schieben Sie dann den Batteriefach-Deckel zur Vorderseite der Kamera.**

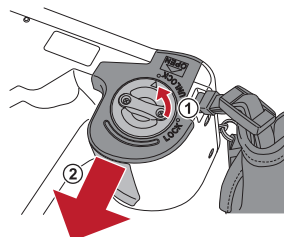

**2 Klappen Sie den Batteriefach-Deckel nach oben und setzen Sie vier wiederaufladbare AA-Nickel-Metallhydrid-Akkus (NiMH) oder vier Alkaline-Batterien ein.**

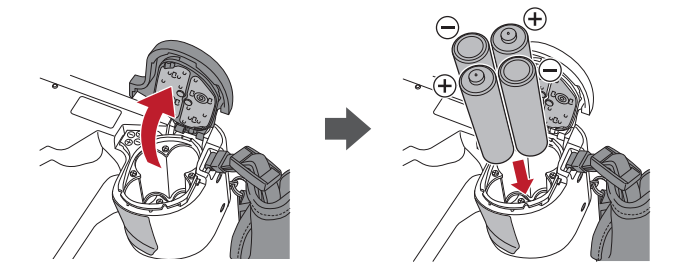

**3 Schließen Sie den Batteriefach-Deckel, schieben ihn zurück auf die ursprüngliche Position und drehen Sie den Verriegelungshebel wieder in die Position "LOCK".** 

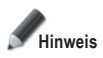

**Info**

- **• Stellen Sie sicher, dass Sie den Verriegelungshebel**  auch tatsächlich auf die Position "LOCK" gesetzt haben. **um ein Herausfallen der Akkus zu vermeiden.**
- **• Verwenden Sie ausschließlich Nickel-Metallhydrid-Akkus (NiMH) oder Alkaline-Batterien. Verwenden Sie niemals Mangan- oder Nickel-Cadmium-Batterien.**
- **• Verwenden Sie niemals gleichzeitig verschiedene Akkutypen oder Akkus unterschiedlicher Hersteller und vermeiden Sie es unbedingt, alte und neue Akkus gleichzeitig zu verwenden.**

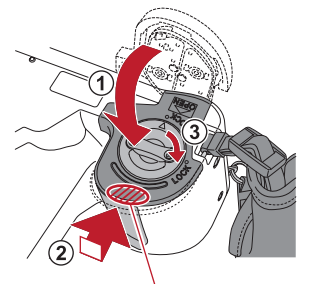

Schieben Sie den Deckel zurück, während Sie hier drücken.

- Wiederaufladbare Nickel-Metallhydrid-Akkus (NiMH) können direkt nach dem Kauf oder wenn sie längere Zeit nicht verwendet wurden, entladen sein und liefern daher möglicherweise nicht sofort Strom. Laden und entladen Sie die Akkus ca. 2-3 Mal vollständig, um die volle Funktion der Akkus wiederherzustellen.
- Die Leistungszeit von Alkaline-Batterien kann sich verringern, wenn sie nach ihrer Herstellung lange Zeit nicht verwendet wurden.
- Vermeiden Sie es, die Akkus in extrem kalten Umgebungen zu verwenden, da niedrige Temperaturen die Anzahl der Bilder, die Sie aufnehmen können, drastisch verringern.

**1 Öffnen Sie die Abdeckung des SD-Kartenschachtes / HDMI-Anschlusses und setzen Sie die Speicherkarte ein.**

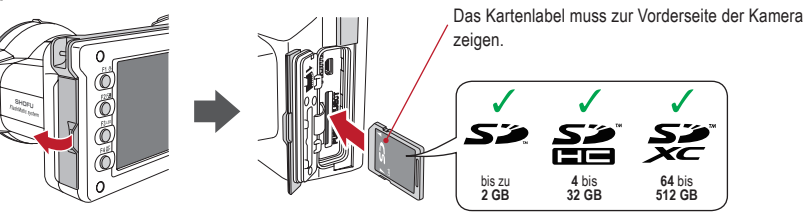

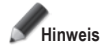

- **Stellen Sie sicher, dass die Karte in die richtige Richtung zeigt. Wenden Sie beim Einsetzen der Karte keine Gewalt an; dies könnte die Kamera oder die Karte beschädigen.**
- **• SD-Karten mit integrierter Wi-Fi-Funktion können nicht mit dieser Kamera verwendet werden. Verwenden Sie stattdessen bitte die Wi-Fi-Funktion dieser Kamera.** Details zur Einrichtung entnehmen Sie bitte Kapitel 5 "Wi-Fi-Funktion".
- **• Neu erworbene SD-Karten oder SD-Karten, die mit einer anderen Kamera oder einem Computer initialisiert wurden, müssen von der EyeSpecial C-V Kamera formatiert werden.**

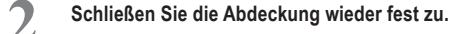

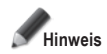

**Wenn die Abdeckung des Kartenschachtes / HDMI-Anschlusses nicht sicher geschlossen ist, können Aufnahmen und/oder einige Funktionen nicht normal ausgeführt werden.**

### **Tipps**

Wenn Sie die "SureFile" Software verwenden wollen, muss die SD-Speicherkarte zunächst mit der EyeSpecial C-V Kamera formatiert werden.

☞ *Siehe Seite 41 ("Bildübertragung auf Ihren Computer")*

### **Entfernen der SD-Speicherkarte**

**1 Öffnen Sie die Abdeckung des Kartenschachtes. Drücken Sie leicht gegen die Kante der Speicherkarte, bis Sie ein Klickgeräusch hören und die Karte ausgeworfen wird.**

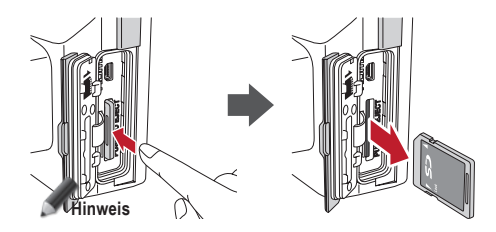

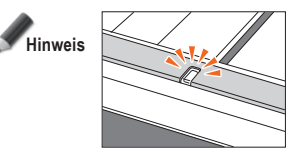

**Setzen Sie keine Speicherkarte ein und entfernen Sie diese auch nicht, wenn die Kontroll-Leuchte orange blinkt. Dabei könnten Ihre Fotos, die Karte oder die Kamera beschädigt werden.**

### **Tipps**

### **● Speicherkapazitäten (Anzahl der Bilder)**

Mit vollständig aufgeladenen Nickel-Metallhydrid-Akkus (Zellkapazität 1.900 mAh) können ca. 350 Fotos aufgenommen werden.

Mit neuen Alkaline-Batterien können ca. 250 Fotos aufgenommen werden (basierend auf firmenintern durchgeführten Tests).

Bei den oben genannten Zahlen handelt es sich lediglich um grobe Schätzungen. Ihre Ergebnisse können hiervon abweichen. Eine intensive Bedienung der Kameraeinstellungen oder das Betrachten von Fotos können die mögliche Anzahl der Fotos reduzieren.

#### **● Schreibschutzriegel**

Die SD-Speicherkarte verfügt über einen Schreibschutzriegel. Schieben Sie diesen nach unten, um wertvolle Daten auf der Speicherkarte vor einer versehentlichen Löschung zu schützen. Um Daten auf der SD-Speicherkarte zu speichern, zu bearbeiten oder zu löschen, müssen Sie die Karte wieder entsperren.

### **● Speicherkapazität der Speicherkarte**

Die maximale Anzahl an Bildern, die Sie auf der mitgelieferten 16 GB SDHC-Karte speichern können, beträgt ca. 9.999. Nach Überschreiten von 5.000 Aufnahmen erscheint beim Einschalten der Kamera die linke Nachricht auf dem Display. Bei Erreichen von 9.999 Aufnahmen sehen Sie die rechte Meldung und es können keine weiteren Bilder erstellt werden, da die Speicherkapazität der SD-Karte erschöpft ist. Sie sollten daher bereits bei Erscheinen der ersten Meldung die gespeicherten Bilder auf andere Speichermedien übertragen und sichern und im Anschluss die auf der benutzten SD-Karte gesicherten Aufnahmen löschen.

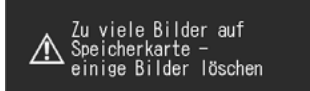

Anzahl der Bilder hat<br>Grenzwert erreicht -Speichern nicht mehr möglich

Meldung nach Überschreiten von 5.000 Aufnahmen Meldung bei Erreichen von 9.999 Aufnahmen

Die Anzahl an Bildern, die auf der mitgelieferten 16 GB SDHC-Karte gespeichert werden können, hängt von der gewählten Bildgröße und -qualität ab. Die nachfolgenden Angaben sind daher nur ein Beispiel zur Orientierung. Fotos: 9.680 Aufnahmen (Bildqualität: Fein, Bildgröße: 3M)

Film: 340 Min. (maximale Aufnahmelänge pro Film beträgt 10 Min.)

#### **● Kamera überhitzt**

Wenn die Innentemperatur Ihrer Kamera zu hoch wird, erscheint das "HOT!"-Symbol (Temperaturwarnanzeige). Beenden Sie in diesem Fall die Aufnahme und warten Sie, bis sich die Kamera abgekühlt hat.

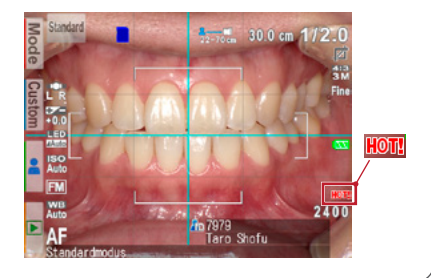

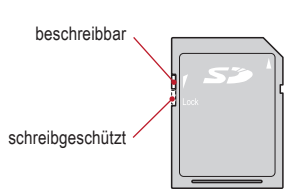

**1 Drücken Sie die Einkerbungen am Objektivdeckel zusammen und ziehen Sie diesen ab.**

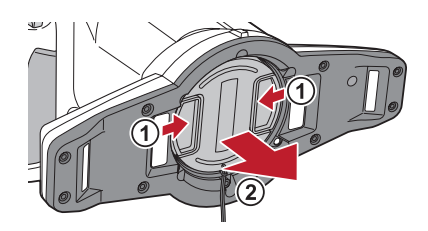

- Befestigen Sie den Deckel wieder, indem Sie die Einkerbungen zusammendrücken.
- Setzen Sie den Deckel immer auf, wenn die Kamera nicht verwendet wird.

### **Einschalten der Kamera**

- **1 Drehen Sie den ON/OFF-Schalter, um die Kamera einzuschalten.**
	- Um die Kamera auszuschalten, drehen Sie den Schalter so, dass die Einkerbung auf der OFF-Position steht.
	- Diese Kamera verfügt über eine Stromsparfunktion und eine Abschaltautomatik. Wird die Kamera eine bestimmte Zeit lang nicht verwendet, schaltet sie automatisch in den Stromsparmodus. Wird die Kamera darüber hinaus nicht verwendet, schaltet sie sich automatisch aus, um die Batterien /Akkus zu schonen.

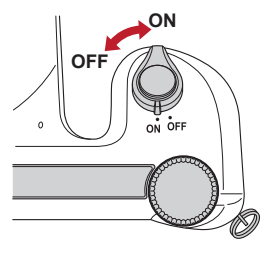

### **Erste Aktivierung und Einstellungen**

Wenn Sie die Kamera zum ersten Mal einschalten, müssen Sie eventuell die Sprache, die Zeitzone, das Datum, die Uhrzeit, die Sommerzeit und die Einheit einstellen.

### **1 Sprachauswahl**

Wählen Sie eine der folgenden Sprachen: Japanisch, Englisch, Deutsch, Französisch oder Chinesisch.

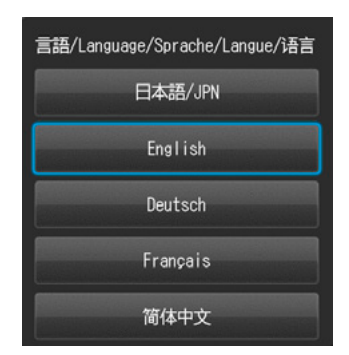

### **2 Einstellen der Zeitzone** Wählen Sie eine Zeitzone.

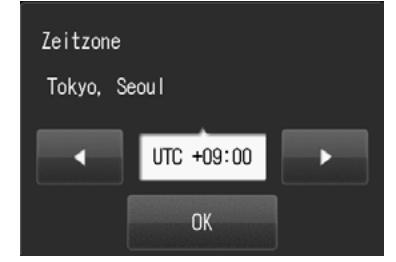

### **3 Auswahl der Darstellung des Datums**

Wählen Sie ein Datumsformat.

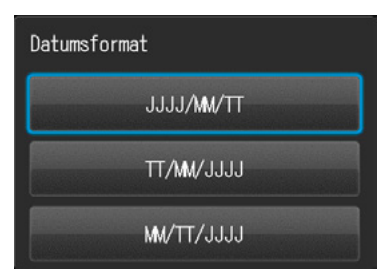

**4 Einstellung von Datum und Uhrzeit**<br>
Drehen Sie das Funktionsrad oder berühren Sie den Bildschirm, um zum nächsten Wert weiterzugehen. Drücken Sie | (F2-Taste) oder (F3-Taste), um den Wert für jede Option höher oder niedriger einzustellen.

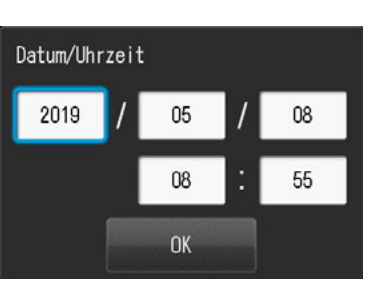

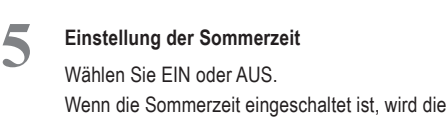

Uhr eine Stunde vorgestellt.

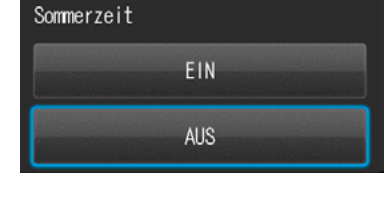

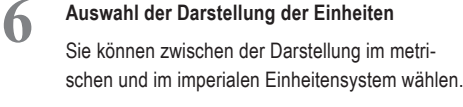

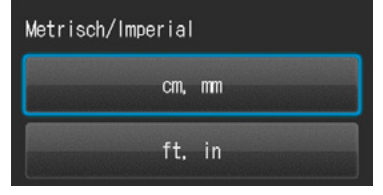

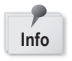

Diese Parameter können auch später im Einstellungsmodus verändert werden. **Info**

## **Tipps**

### **● Was ist der Stromsparmodus?**

Wenn für den eingestellten Zeitraum (Werkseinstellung ist 1 Minute) keine Bedienung der Tasten registriert wird, schaltet sich das Display aus. Die Kontroll-Leuchte blinkt, wenn der Stromsparmodus eingeschaltet ist. Drücken Sie eine beliebige Taste oder berühren Sie den LCD-Bildschirm, um das Display wieder einzuschalten.

Die Stand-by-Zeit für den Stromsparmodus kann im Einstellungsmenü geändert werden.

☞ *Siehe Seite 63 "Einstellungsmenü"*

### **● Energieversorgung der SD-Speicherkarte während des Stromsparmodus**

Befindet sich die Kamera im Stromsparmodus, wird der Kartensteckplatz weiterhin mit Energie versorgt.

### **● Was ist die Abschaltautomatik?**

Diese Kamera schaltet sich nach 30 Minuten im Stromsparmodus (Grundeinstellung) automatisch aus, wenn keine erneute Bedienung registriert wird. Um die Kamera nach der automatischen Abschaltung wieder zu verwenden, schalten Sie sie zunächst ganz aus und dann zur Reaktivierung wieder an. Bei einer automatischen Abschaltung gehen eingegebene, aber noch ungesicherte Patientendaten verloren.

### **● Wie kann der Akkustand überprüft werden?**

Wenn die Kamera eingeschaltet ist, erscheint die Akkustandsanzeige auf dem Display.

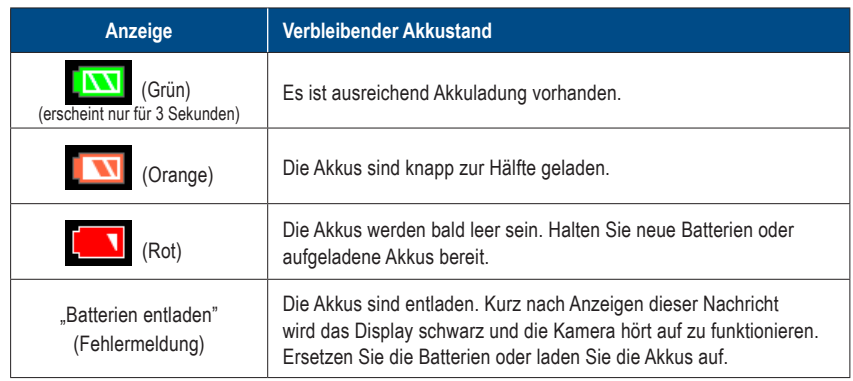

### **● Verzögerte Reaktion der Kamera**

Die EyeSpecial C-V reagiert manchmal nicht sofort auf Befehle, wenn andere Funktionen ausgeführt werden. Dies ist zum Beispiel der Fall, wenn Sie das Funktionsrad drehen, um den Vergrößerungsfaktor zu verändern und dann den Auslöser halb nach unten drücken, um scharf zu stellen oder unmittelbar nachdem Sie ein Foto aufgenommen haben usw.

Um eine optimale Leistung zu erreichen, warten Sie, bis laufende Prozesse abgeschlossen sind.

# **2 Fotografieren / Filmen**

Beachten Sie die sicherheitsrelevanten Informationen in den beigefügten "Wichtigen Sicherheitshinweisen".

### **Vor dem Fotografieren / Filmen**

Die EyeSpecial C-V wurde exklusiv für die dentale Anwendung entwickelt und unterscheidet sich von gewöhnlichen Digitalkameras, die beim Fotografieren jeden Abstand zwischen Kamera und Objekt zulassen. Um intraorale Fotos unter optimalen Bedingungen aufzunehmen, muss der Abstand zwischen Kamera und Objekt innerhalb eines bestimmten Bereichs liegen.

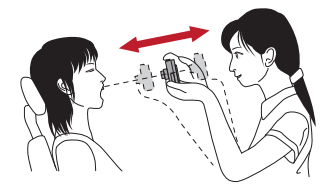

### **Gewöhnliche Digitalkamera**

#### VORTEILE

• Fotos können mit jedem Abstand aufgenommen werden.

### **NACHTFILF**

- Es können keine scharfen Nahaufnahmen gemacht werden.
- Das Objekt erscheint in den Fotos nicht immer gleich groß.
- Ungleichmäßige Lichtverteilung.

### **EyeSpecial C-V**

### VORTEILE

- Die Objekte haben auf den Fotos stets dieselbe Größe.
- Die Lichtverteilung ist gleichmäßig.

**NACHTFILF** 

• Der Abstand muss innerhalb des festgelegten Bereichs liegen.

### **Vorgehensweise**

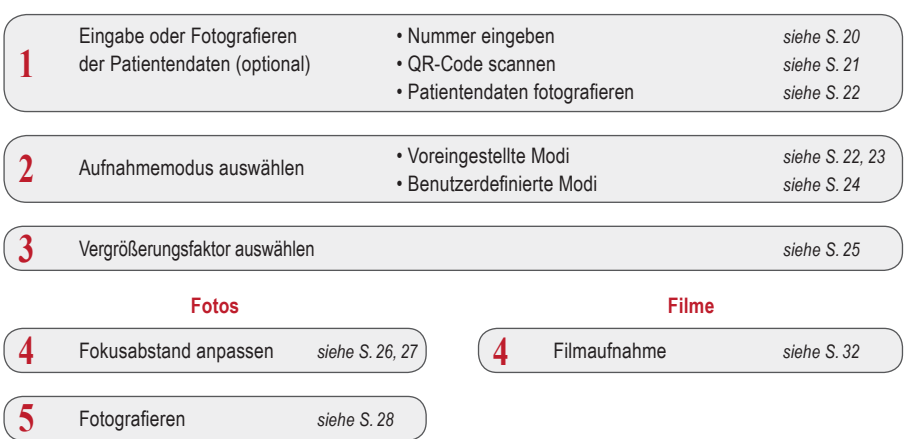

### **1 Eingabe oder Fotografieren der Patientendaten** (optional)

Sie können sich für eine der beiden folgenden Bildverwaltungsmethoden entscheiden:

- Versehen Sie jedes Bild mit den entsprechenden Patientendaten.
- Fotografieren Sie die Patientendaten.

Diese Vorgehensweise ist optional und kann übersprungen werden.

Wenn Sie im Aufnahmemodus F3 drücken oder das Funktionsfeld berühren, erscheint das folgende Dialogfeld auf dem Bildschirm. Sie können dann eine neue Patientennummer eingeben oder gespeicherte Informationen bearbeiten und löschen.

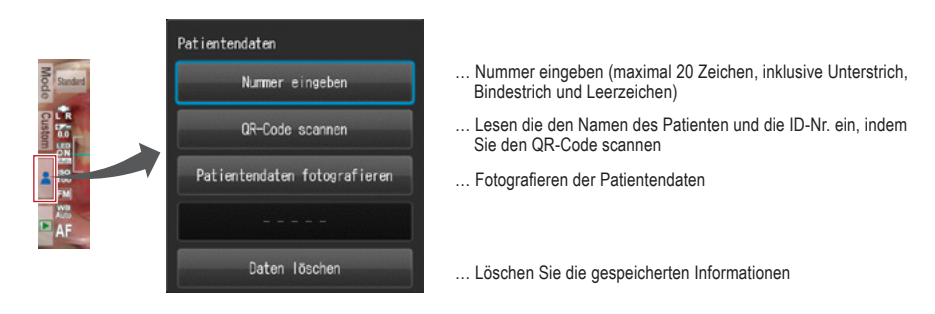

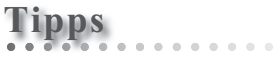

Patientendaten eingeben

Die EyeSpecial C-V besitzt eine Funktion, die die Erfassung von Patientendaten zwingend erforderlich macht. Ist diese Funktion aktiviert, können erst nach Eingabe der Patientendaten Aufnahmen erstellt werden.

☞ *Siehe auch das Handbuch für Fortgeschrittene ("QR codes to make recording patient information mandatory").*

### **Nummer eingeben**

Wenn Sie "Nummer eingeben" auswählen, erscheinen Zifferntasten auf dem Display. Sie können eine aus maximal 20 Zeichen bestehende Nummer eingeben (inklusive Unterstrich, Bindestrich und Leerzeichen).

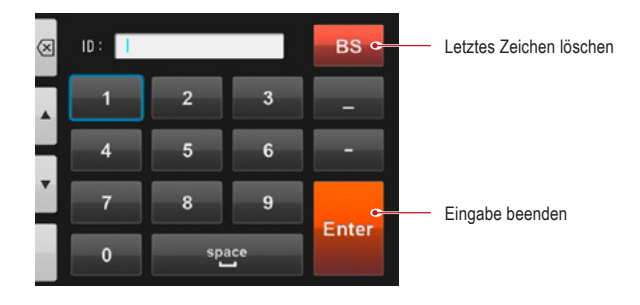

**QR-Code scannen** (Funktion nur in Verbindung mit spezieller Patienten-ID Software verfügbar)

Der Name des Patienten und seine ID-Nummer können gespeichert werden, indem ein QR-Code, der exklusiv zu dieser Kamera gehört, gescannt wird.

Wenn Sie "QR-Code scannen" auswählen, erscheint das folgende Display auf dem Bildschirm. Halten Sie die Kamera so über den Code, dass das weiße Quadrat auf dem Bildschirm mittig über dem QR-Code liegt. Die QR-Code-Erkennung startet automatisch.

Sobald der Scanvorgang abgeschlossen ist, werden die auf dem rechten Bild zu sehenden Informationen auf dem Bildschirm angezeigt. Drücken Sie "OK", um diese zu speichern.

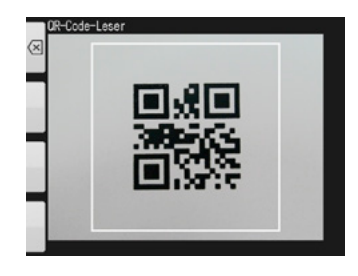

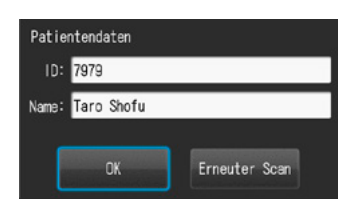

2400

### **Tipps**

Die mit dem QR-Code gescanten Patientendaten werden auf dem Bildschirm angezeigt und wie folgt gespeichert:

### **1. Im Aufnahmemodus**

Die Patientendaten werden rechts unten auf dem Bildschirm angezeigt und auf dem aufgenommenem Bild verzeichnet.

### **2. Im Wiedergabemodus**

Die Patientendaten werden rechts unten auf dem Bildschirm angezeigt.

### **3. Darstellung der Patientendaten**

Wenn Patientendaten aufgezeichnet werden, wird das unten angezeigte Bild erstellt.

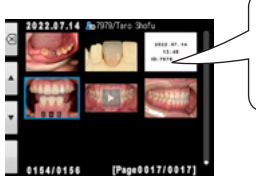

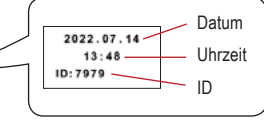

Der Patientenname erscheint nicht.

o 7979 rara<br>Taro Shofu

Wenn die ID andere Zeichen als Ziffern, "-" und "\_" enthält, wird die Patienteninformations-ID nicht angezeigt.

### **Fotografieren der Patientendaten**

Der Name des Patienten kann aufgezeichnet werden, indem ein Foto seiner Patientenakte aufgenommen wird.

☞ *Siehe auch das Handbuch für Fortgeschrittene ("Photograph patient record").*

### **Patientendaten löschen**

Wenn Sie "Daten löschen" wählen, erscheint diese Meldung. Drücken Sie "OK", um die Patientendaten zu löschen.

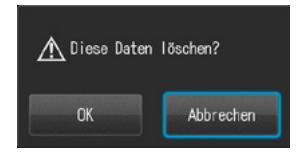

### **Patientendaten bestätigen**

Drücken Sie auf die Patientendaten rechts unten auf dem Bildschirm, um die Patienten-ID-Nummer zusammen mit dem Patientennamen anzuzeigen. Letzterer wird allerdings nur aufgeführt, wenn die Patientendaten mittels eines QR-Codes erfasst wurden.

Eine manuelle Eingabe ist nicht möglich.

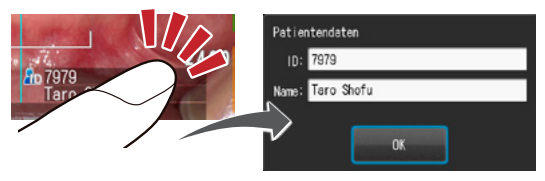

### **2 Aufnahmemodus auswählen**

### **Voreingestellte Modi**

Drücken Sie Mode oder die F1-Taste, um alle voreingestellten Modi anzuzeigen. Es gibt neun unterschiedliche voreingestellte Modi. Wählen Sie für jeden Zweck den optimalen Modus.

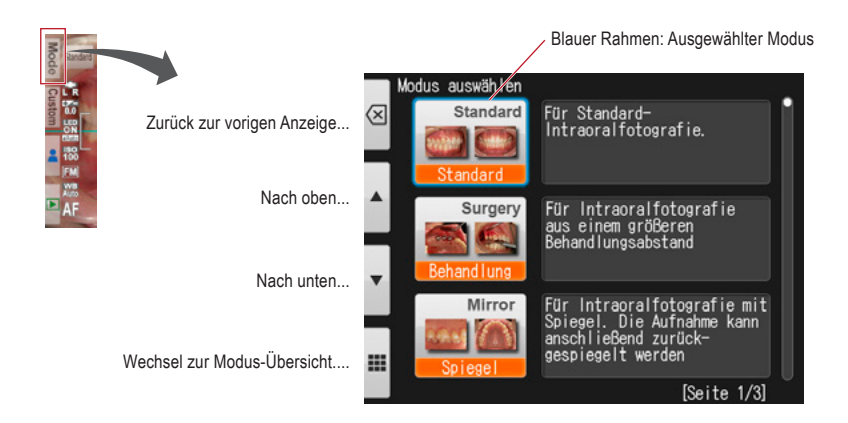

### **Aufnahmemodi**

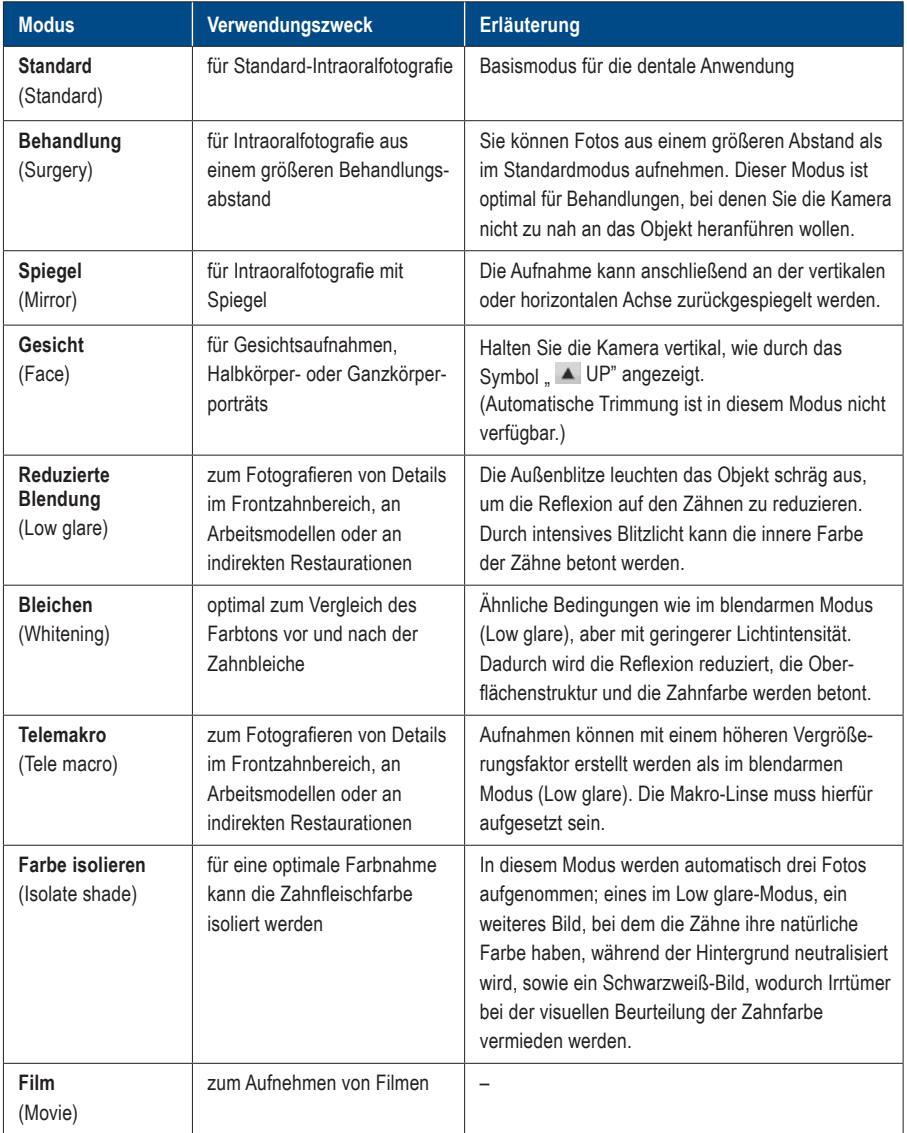

# **Tipps**

### **Änderung der Modusanzeige**

Es gibt zwei Methoden der Modusanzeige: Die Modus-Liste und die Modus-Übersicht. Drücken Sie die F4-Taste ( $\equiv$  / $\equiv$ ), um zwischen diesen zu wechseln.

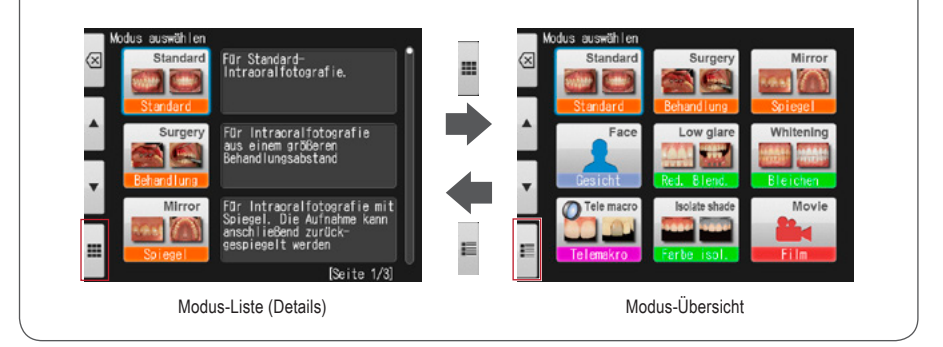

### **Benutzerdefinierte Modi**

Die Kameravoreinstellungen können verändert und als benutzerdefinierte Modi für die Zukunft gespeichert werden. Wenn Sie im Aufnahmemodus Custom oder die F2-Taste drücken, erscheinen drei benutzerdefinierte Einstellungen auf dem Bildschirm.

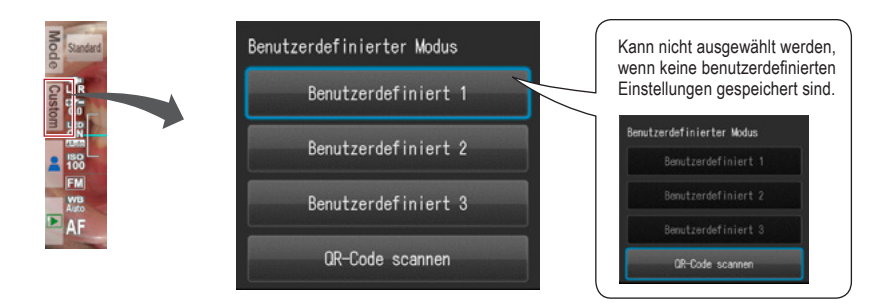

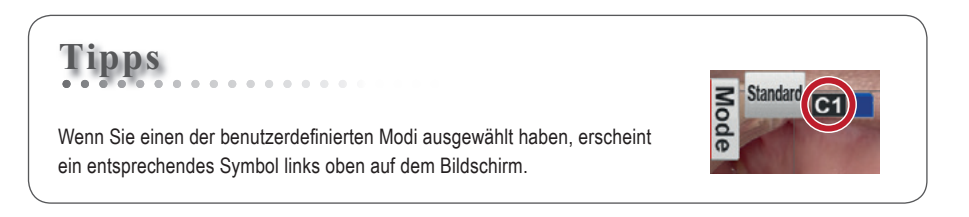

### **QR-Code scannen**

Alle Kameraeinstellungen können auf einmal geändert werden, indem ein QR-Code (exklusiv nur für diese Kamera) gescannt wird. Stellen Sie sicher, dass sich die Kamera dabei im Aufnahmemodus (einer der 9 voreingestellten Modi) befindet, da im benutzerdefinierten Modus keine neue Einstellungen von einem QR-Code gelesen werden können.

☞ *Siehe Seite 68 "QR-Codes für benutzerdefinierte Einstellungen".* ☞ *Siehe auch das Handbuch für Fortgeschrittene ("Scanning QR Code").*

### **3 Vergrößerungsfaktor auswählen (Foto)**

Drehen Sie das Funktionsrad, um die Vergrößerungsanzeige in der Mitte des Bildschirms anzuzeigen. Im Anschluss drehen Sie das Funktionsrad erneut zur Festlegung des Vergrößerungsfaktors. Die Anzeige erlischt ungefähr 3 Sekunden nach Auswahl des Vergrößerungsfaktors.

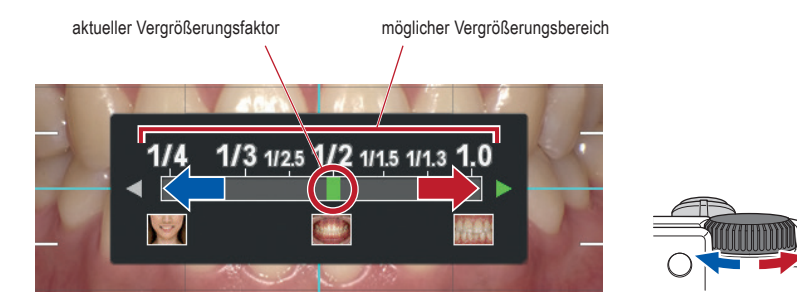

☞ *Siehe auch das Handbuch für Fortgeschrittene ("Selection of optimal magnification rate").*

### **Tipps**

Wird nach Auswahl des Vergrößerungsfaktors der Auslöser nur halb nach unten gedrückt, verschwindet die Vergrößerungsanzeige und man kann sofort mit den Aufnahmen beginnen.

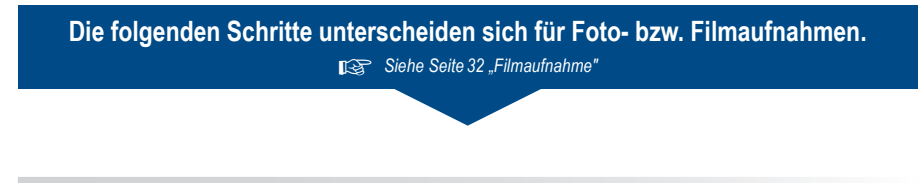

### **4 Fokusabstand einstellen (Foto)**

**1 Basierend auf dem optimalen Fokusabstand, der im oberen Bereich des Bildschirms angezeigt wird, können Sie den Abstand zwischen der Kamera und dem zu fotografierenden Objekt einstellen.**

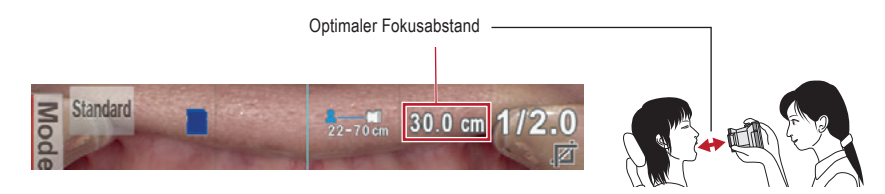

Der optimale Fokusabstand ist abhängig von der gewählten Vergrößerung.

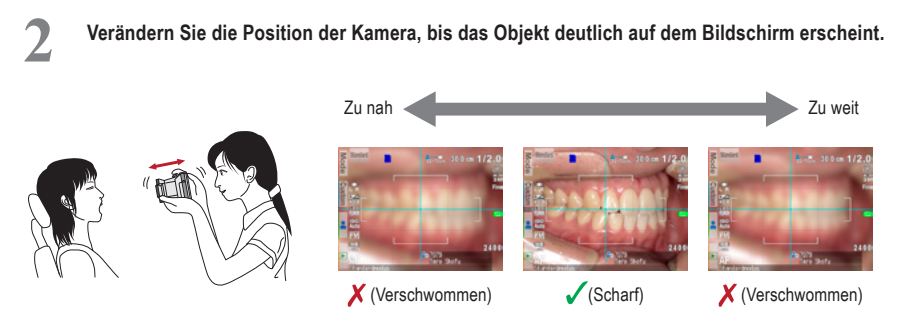

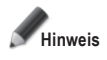

**Hinweis Betätigen Sie den Auslöser erst dann, wenn der Abstand festgelegt ist.**

### **Tipps**

**<sup>2</sup> ● Fokusabstand** Solange Sie innerhalb des möglichen Fokusbereichs arbeiten, können Sie selbst dann Bilder aufnehmen, wenn der tatsächliche Fokusabstand außerhalb des optimalen Fokusabstands liegt.

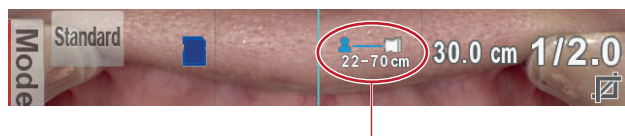

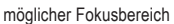

### **● Vergrößerung des ausgewählten Motivs**

Wenn Sie die <sup>seriga</sup> SET-Taste drücken, wird der Bildauschnitt 2-fach vergrößert, beim erneuten Drücken 4-fach. Durch nochmaliges Betätigen der Taste wird der Bildauschnitt wieder in seiner normalen Größe angezeigt. Mittels dieser Zoomfunktion können Sie leicht überprüfen, ob das Motiv richtig fokussiert ist.

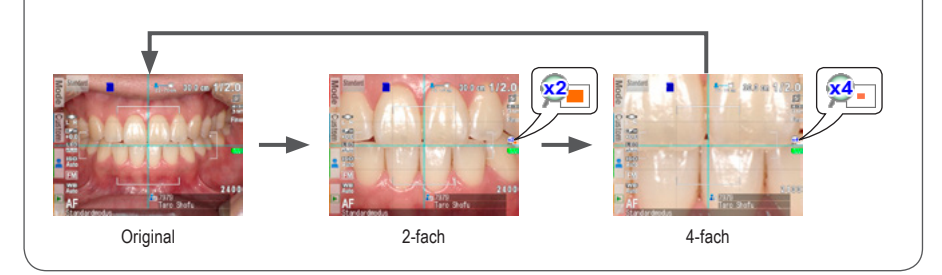

### **5 Bildaufnahme**

### **Fokussieren und Fotografieren**

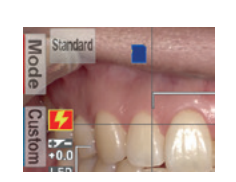

**Tipps**

Erscheint das Blitzsymbol **1.2**, wird der Blitz gerade geladen. Es kann erst wieder fotografiert werden, wenn der Blitz komplett geladen ist und das Symbol erlischt. (Die Ladezeit verlängert sich, wenn die Batterien längere Zeit nicht benutzt wurden.)

### **1 Drücken Sie den Auslöser halb nach unten, um zu fokussieren.**

Stellen Sie den Fokus innerhalb des AF-Rahmens ein. Wenn der Fokus richtig festgelegt ist, werden die folgenden vier Informationen angezeigt:

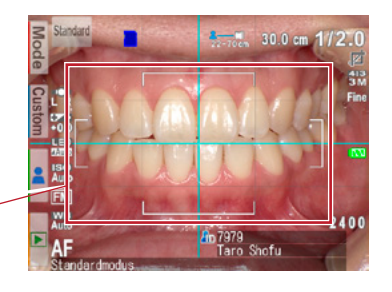

**1 Tatsächlicher Abstand vom Objekt bei 2 Vergrößerungsfaktor korrekt eingestelltem Fokus** (Grün): Innerhalb des zulässigen Bereichs 20.5 cm (Grün): Innerhalb des mögl. Fokusbereichs 1/2.3 (Rot): Außerhalb des zulässigen Bereichs 62.8 cm (Rot): Außerhalb des mögl. Fokusbereichs (Prüfen Sie den Abstand) (Prüfen Sie den Abstand) **3 Anzeige für automatische Trimmung**  $30.2 \text{ cm}$  (Grün): Automatische Trimmung innerhalb des zulässigen Bereichs **Z** (Rot): Außerhalb des zulässigen Bereichs (Prüfen Sie den Abstand) **4 Fokusanzeige (Grün): Scharf eingestellt** 57 (Rot): Unscharf eingestellt

AF-Bereich

 (Prüfen Sie den Abstand oder ob das Objekt richtig fokussiert werden kann.)

Wenn alle Anzeigen grün sind, können Sie Fotos mit allen gültigen Einstellungen aufnehmen. Sie können allerdings auch dann fotografieren, wenn alle Anzeigen mit Ausnahme der Fokusanzeige rot sind.

### **Tipps**

**<sup>2</sup> Spot-Autofokus** Sie können die Scharfeinstellung auf den Spot-AF-Modus umstellen, indem Sie im Aufnahmemodus die Mitte des LCD-Bildschirms berühren. Der berührte Bereich bildet nun den Fokusmittelpunkt. Um in den Standard-AF-Modus zurückzukehren, halten Sie den Spot-fokussierten Bereich ein paar Sekunden lang gedrückt.

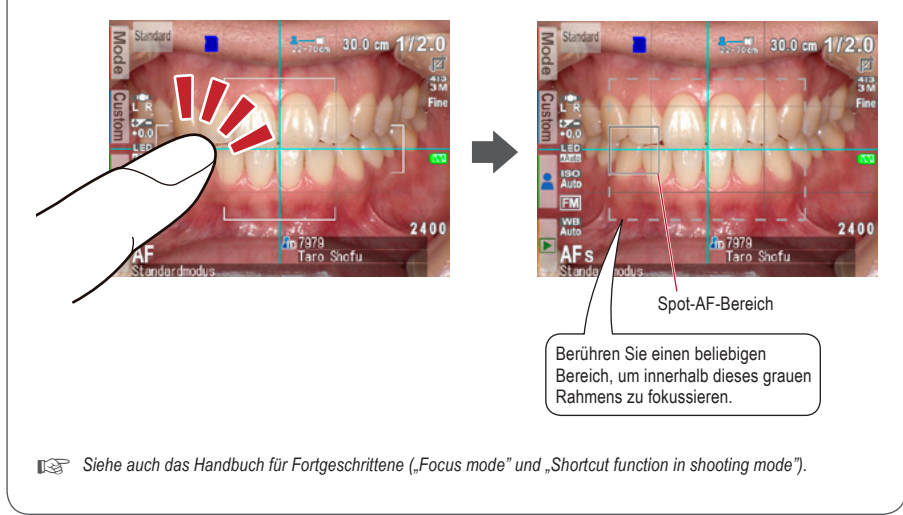

**2 Drücken Sie nach dem Fokussieren den Auslöser vollständig nach unten, um das Foto aufzunehmen.**

- Nachdem Sie das Foto aufgenommen haben, wird das Bild automatisch für 2 Sekunden auf dem LCD-Bildschirm angezeigt, sodass Sie es sofort betrachten können (Sofortvorschau-Funktion).
- Wenn Sie die sofortige Vorschau abschalten und weiter fotografieren möchten, drücken Sie den Auslöser halb nach unten oder drücken Sie die C SET-Taste.

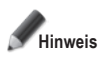

**Wenn Bilddaten auf die SD-Speicherkarte übertragen werden, blinkt die Kontroll-Leuchte orange. Während dieses Speichervorgangs sollten die SD-Speicherkarte oder die Akkus nicht aus der Kamera entfernt werden, um Datenverlust zu vermeiden.**

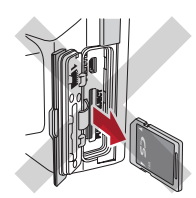

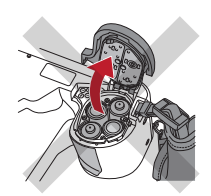

## **Tipps**

### **Automatische Trimmung**

Die automatische Trimmungsfunktion schneidet die Bilder automatisch auf Grundlage des ausgewählten Vergrößerungsfaktors zu. Aufgrund dieser Funktion kann immer noch fotografiert werden, selbst wenn sich das Objekt außerhalb des optimalen Fokusbereichs befindet.

(Die automatische Trimmungsfunktion ist im Gesichtsmodus und im Telemakromodus nicht verfügbar.)

Befindet sich das Objekt innerhalb des Fokusbereichs, ist eine Fehlfunktion der automatischen Trimmung dennoch möglich, falls die Kamera zu weit vom Aufnahmeobjekt positioniert ist. Beachten Sie die Abstands- und Trimmungsfunktionsanzeigen. Um eine optimale Bildqualität und die von Ihnen gewünschte Bildgröße zu erreichen, wird stets empfohlen, den angezeigten optimalen Fokusabstand einzuhalten. Die Genauigkeit der Vergrößerung durch die automatische Trimmung liegt bei ungefähr ±10 %, in Abhängigkeit von geringen Unterschieden im Fokusabstand.

☞ *Siehe auch das Handbuch für Fortgeschrittene ("Auto cropping").*

### **Besondere Funktionen der Aufnahmemodi**

### **● Spiegelmodus**

Wenn Sie im Spiegelmodus ein Foto aufgenommen haben, kann die Aufnahme anschließend vertikal oder horizontal zurückgespiegelt werden, wie in der Abbildung rechts gezeigt.

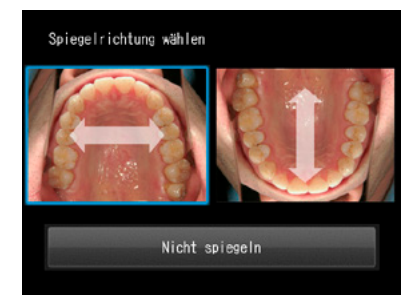

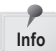

- Diese Anzeige erscheint nicht, wenn Sie die Spiegelrichtung im Vorfeld im Einstellungsmenü festlegen.
- Auch im Behandlungs- und im Telemakromodus können Aufnahmen gespiegelt werden. **Info**

☞ *Siehe auch das Handbuch für Fortgeschrittene ("Flip direction").*

### **● Gesichtsmodus**

Wenn das "  $\blacktriangle$  UP"-Symbol auf dem Bildschirm erscheint, dann halten Sie die Kamera so, wie durch das A Symbol angezeigt.

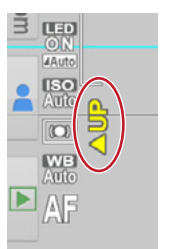

### **● Telemakromodus**

Wenn Sie den Telemakromodus auswählen, erscheint Makro-Linse aufsetzen" auf dem LCD-Bildschirm.

Entfernen Sie zunächst den Objektivdeckel. Anschließend sollte die Makro-Linse auf die Vorderseite des Objektivs geschraubt werden.

**1 Montieren Sie die Makro-Linse auf das Kameraobjektiv und drehen Sie sie im Uhrzeigersinn, bis sie sicher befestigt ist.**

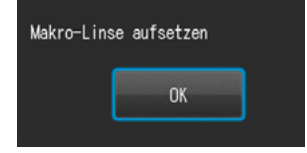

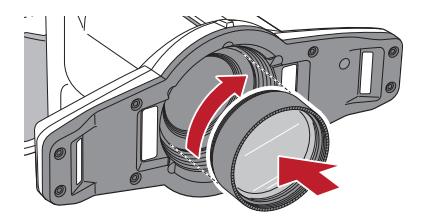

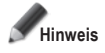

**Hinweis Verwenden Sie die Makro-Linse ausschließlich im Telemakromodus.**

### **● Modus "Farbe isolieren"**

In diesem Modus werden automatisch drei Fotos aufgenommen:

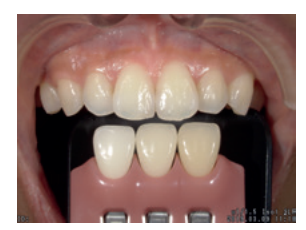

**1** Gleiches Bild im wie im Low glare-Modus (Reduzierte Blendung)

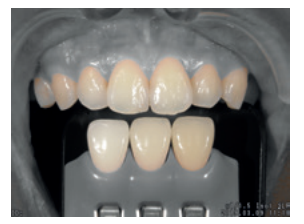

**2** Bild, bei dem die Zähne ihre natürliche Farbe haben, während der Hintergrund neutralisiert wird

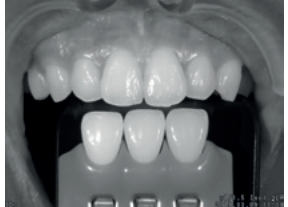

**3** Schwarzweiß-Bild

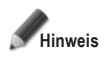

#### **Farbisolierungsmodus (Isolate shade)**

Die Kamera kann eventuell nicht zwischen den Zähnen und der umgebenden Struktur unterscheiden, wenn die Zähne oder das Zahnfleisch fleckige Stellen oder Verfärbungen aufweisen.

### **3 Filmaufnahme**

### **Fokussieren und Filmen**

**1 Drücken Sie den Auslöser, um zu fokussieren.**

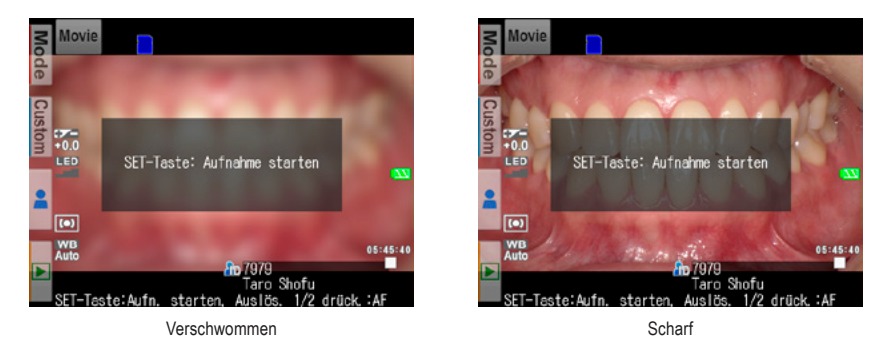

**2 Nachdem das Motiv fokussiert ist, drücken Sie die SET-Taste, um die Filmaufnahme zu starten.**

Der Fokus wird automatisch angepasst, wenn sich der Abstand und damit der Fokus ändern.

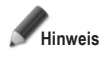

**Wird der Abstand zum Aufnahmeobjekt plötzlich deutlich verändert, kann es einige Sekunden dauern, bis die Schärfe nachgeregelt ist. Daher wird empfohlen, den Abstand während einer Filmaufnahme möglichst konstant zu halten.**

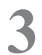

**3 Aufnahme beenden.**<br>
Drücken Sie die <sup>sen@</sup> SET-Taste, um die Filmaufnahme zu beenden.

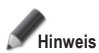

**Die maximale Aufnahmelänge beträgt 10 Minuten pro Film. Je nach Restspeicherkapazität der SD-Speicherkarte und Batterieladezustand kann diese kürzer ausfallen.**

### **Tipps**

### . . . . . . . . . **LED-Beleuchtung während einer Filmaufnahme**

Um die LED-Lampen während einer Filmaufnahme zu nutzen, müssen diese vorab im Aufnahmemenü eingeschaltet werden.

☞ *Siehe auch das Handbuch für Fortgeschrittene ("LED lighting").*

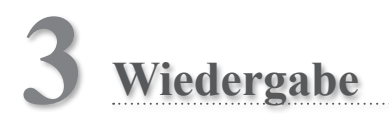

Beachten Sie die sicherheitsrelevanten Informationen in den beigefügten "Wichtigen Sicherheitshinweisen".

### **Anzeige der Aufnahmen (Foto / Film)**

### **Einzelbildwiedergabe**

Drücken Sie die Taste F F4 im Aufnahmemodus, um zum Wiedergabemodus zu gelangen. Das zuletzt aufgenommene Bild wird angezeigt. Erscheint in der Bildmitte das **>** Play"-Symbol, so handelt es sich bei der Datei um einen Film.

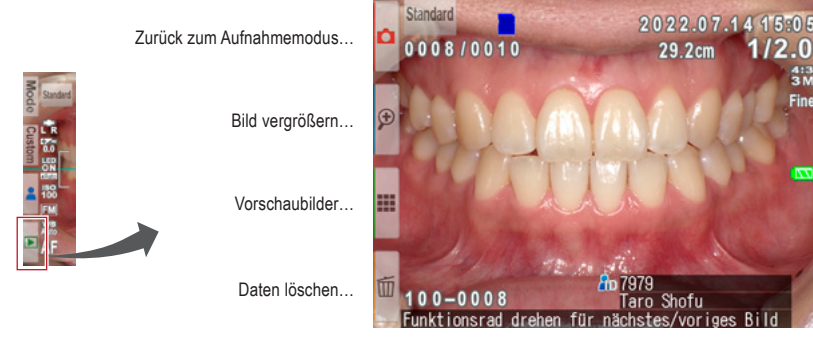

**Wiedergabe-Modus (Foto)**

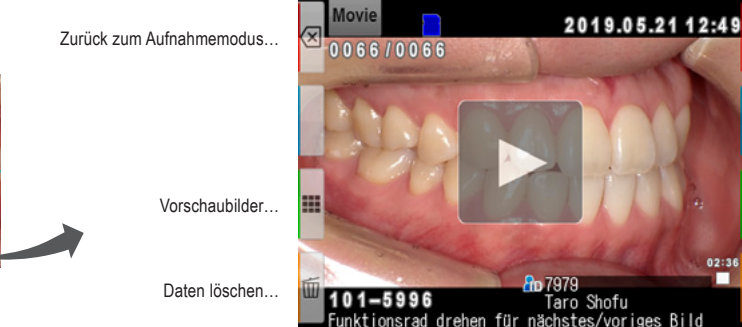

**Wiedergabe-Modus (Film)**

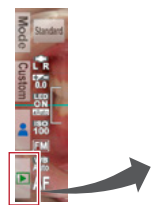

### **Andere Aufnahmen ansehen**

Drehen Sie das Funktionsrad, um rückwärts oder vorwärts durch die Bilder zu scrollen.

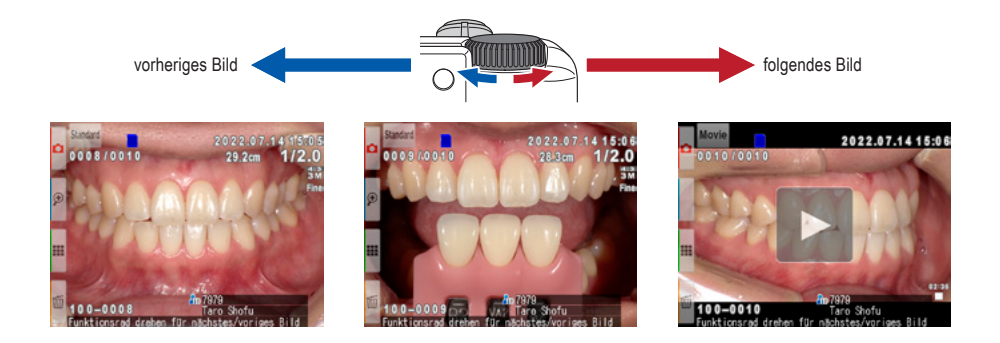

### **Vorschaubilder**

Drücken Sie die Taste F3, um Vorschaubilder anzusehen. Es werden neun Bilder gleichzeitig angezeigt. Um ein einzelnes Bild anzeigen zu lassen, wählen Sie dieses mit dem Funktionsrad bzw. den Tasten A und aus und drücken Sie die  $\sum_{n=0}^{\infty}$  SET-Taste. Alternativ können Sie das Bild direkt auf dem Bildschirm berühren.

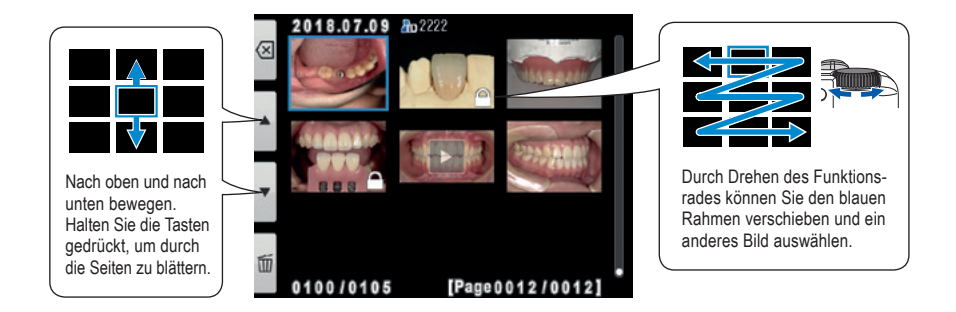

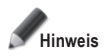

**Aus der Vorschauansicht können Filme nicht direkt wiedergegeben werden. Wechseln Sie stattdessen**  zur Einzelbildansicht und drücken dann das "Play"-Symbol in der Bildmitte.

### **Bilder löschen**

### **Angezeigtes Bild löschen**

Wählen Sie den Wiedergabemodus und drücken Sie die Taste F4, um das angezeigte Bild zu löschen. Auf dem Bildschirm erscheint Dieses Bild löschen?" Drücken Sie "OK", um das Bild zu löschen.

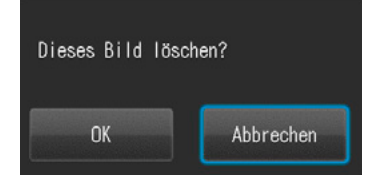

# **3**

### **Mehrere ausgewählte Bilder gleichzeitig löschen**

Sie können mehrere Bilder gleichzeitig löschen, indem Sie diese in der Vorschauansicht auswählen. Wenn Sie die Taste F4 drücken, erscheint das rechts angezeigte Dialogfeld.

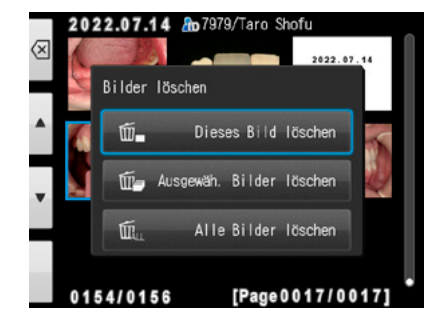

### **● Dieses Bild löschen**

Das blau umrandete Bild wird gelöscht.

### **● Ausgewählte Bilder löschen**

Wählen Sie die zu löschenden Bilder aus, indem Sie sie direkt auf dem Bildschirm berühren oder indem Sie die <sup>ser o</sup> SET-Taste drücken. Wenn Sie mit der Auswahl der Bilder fertig sind, drücken Sie die Taste ok F4. Drücken Sie "OK", um alle ausgewählten Bilder gleichzeitig zu löschen.

### **● Alle Bilder löschen**

Alle auf der SD-Speicherkarte gespeicherten Bilder

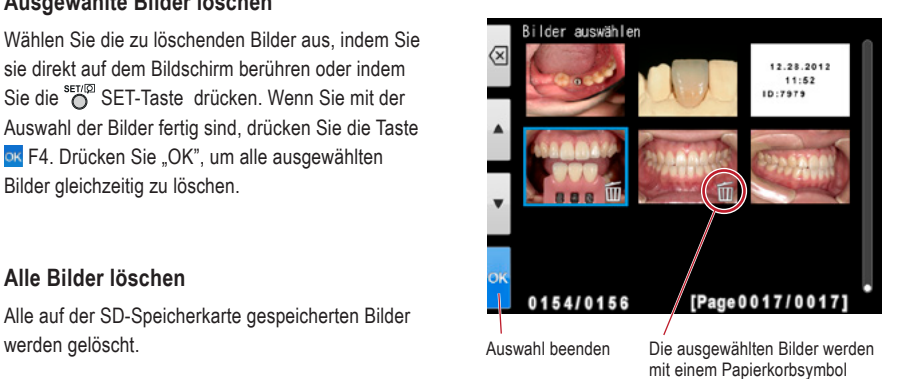

gekennzeichnet.

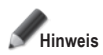

**Hinweis Einmal gelöschte Daten können nicht wiederhergestellt werden.**

### **Bilder schützen**

Schützen Sie die Bilder, um eine versehentliche Löschung oder unbeabsichtigte Bearbeitung zu vermeiden.

☞ *Siehe auch das Handbuch für Fortgeschrittene ("Protect images").*

### **Abspielen von Filmen / Betrachten von Fotos per HDMI-Kabel**

**1 Schließen Sie die Kamera mit einem HDMI-Kabel an ein TV-Gerät oder ein anderes Wiedergabegerät an.**

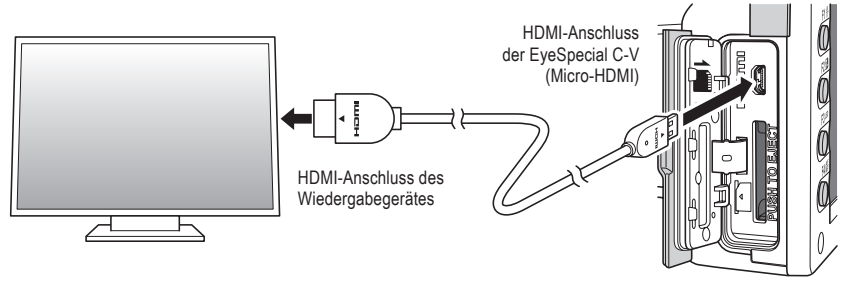

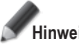

**Hinweis Vergewissern Sie sich, dass das HDMI-Kabel korrekt angeschlossen ist.**

**2 Wählen Sie den Wiedergabemodus und drücken Sie die <sup>O</sup>MENU-Taste. Es erscheint unten-**<br> **2 Alternative Dislocifield** bei dem Sie HDMI<sup>14</sup> auswählen stehendes Dialogfeld, bei dem Sie "HDMI" auswählen.

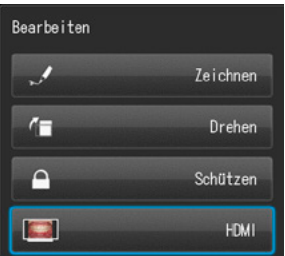
- **3 Der Kamerabildschirm wird schwarz und der Film / das Bild erscheint auf dem per HDMI-Kabel angeschlossenen TV-Gerät oder einem anderen Wiedergabegerät. Zur Film- / Bildauswahl oder zur Bedienung der Abspielfunktionen während der Wiedergabe nutzen Sie die Tasten der Kamera.**
- ▲ Um die Wiedergabe per HDMI zu beenden, drücken Sie die <sub>MENU</sub> MENU-Taste. Das folgende<br>Dialogfeld erscheint auf dem Bildschirm des Wiedergabegerätes. Drücken Sie die <sup>sen⊚</sup> SET-Taste **der Kamera und wählen Sie "LCD". Sobald das Kameradisplay wieder erscheint, können Sie die HDMI-Verbindung trennen.**

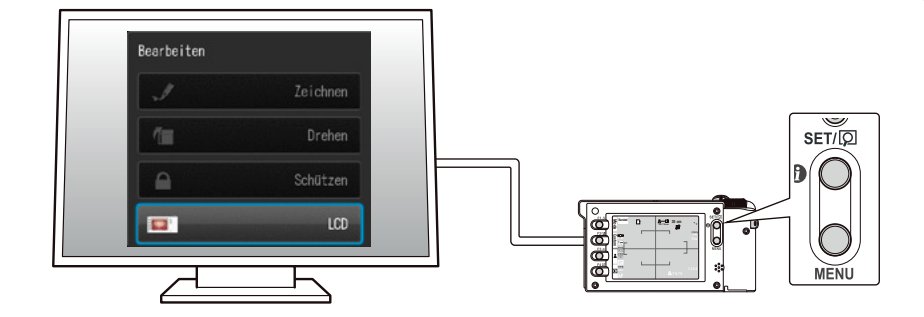

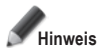

- **• Während der Filmwiedergabe per HDMI sind einige Funktionen wie Zeichnen oder Aufnahmen drehen nicht verfügbar.**
- **• Die Lautstärke kann bei der Filmwiedergabe per HDMI nur am TV-Gerät bzw. angeschlossenen Wiedergabegerät verändert werden, nicht an der Kamera selbst.**
- **• Die Klangqualität hängt von den Lautsprechern des Wiedergabegerätes ab.**
- **• Einige Geräte sind inkompatibel mit HDMI-Steckern. In diesem Fall muss ein Adapter verwendet werden.**
- **Es ist nicht garantiert, dass die Kamera mit allen HDMI-fähigen Geräten funktioniert.**

# **Tipps**

#### **HDMI-Kabel**

Die allgemein auf dem Markt erhältlichen HDMI-Kabel (Typ A bis Typ D) sind mit der EyeSpecial C-V kompatibel.

Empfehlung (falls das Anschlussgerät eine HDMI-Buchse Typ A besitzt): CAC-HD14EU15BK von ELECOM.

#### **Funktionen bei der Bildwiedergabe**

#### **Bilder vergrößern / verkleinern**

- Drücken Sie im Wiedergabemodus die Taste P F2, um das Bild zu vergrößern. Das Bild kann bis zu 6-fach vergrößert werden. Drücken Sie die Taste P F3, um das Bild zu verkleinern. Drücken Sie die Taste & F1, um das Bild in seiner originalen (1-fachen) Größe anzuzeigen.
- Um verschiedene Teile des Bilds zu vergrößern, berühren Sie einfach den gewünschten Bereich auf dem Bildschirm oder drücken Sie **AV X X X**

Vergrößern…

Verkleinern…

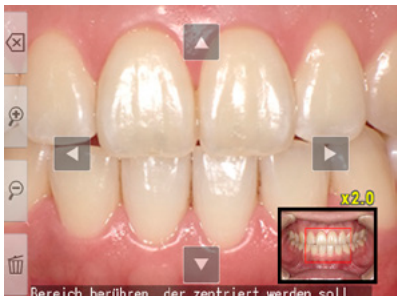

#### **Bilder bearbeiten**

Sie können auf gespeicherten Bildern zeichnen oder diese drehen. Wenn Sie die Om MENU-Taste drücken, erscheint das rechts angezeigte Dialogfeld auf dem Display.

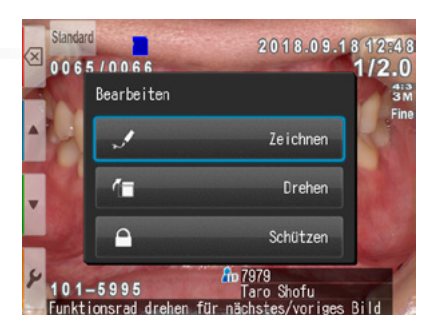

#### **● Auf Bildern zeichnen (Zeichnenfunktion)**

Wenn "Zeichnen" ausgewählt ist, können Sie auf den gespeicherten Bildern Linien zeichnen. Drücken Sie die Taste F2, um Linien zu zeichnen und F3, um sie wieder zu löschen.

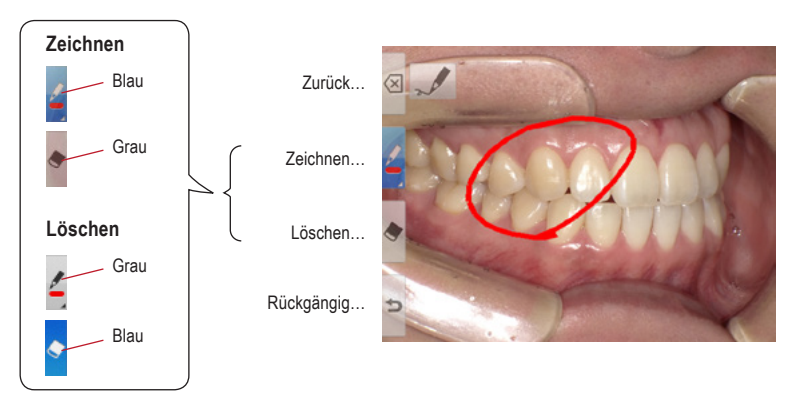

- Drücken Sie die Taste  $\supseteq$  F4, um die vorherigen Schritte rückgängig zu machen (bis zu 5 vorherige Schritte)
- Drücken Sie die Taste **F2** F2 erneut, um die Farbe und die Stärke der Linie zu ändern (drei Farben, zwei Stärken).

Ausgewählte Linie

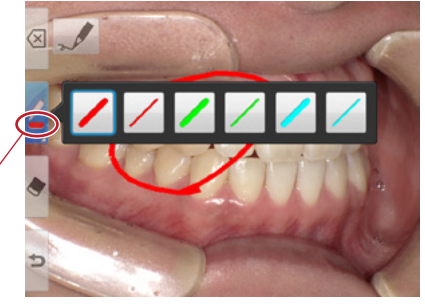

• Wenn Sie mit der Bearbeitung fertig sind, drücken Sie die Taste <sup>8</sup> F1. Wählen Sie "Speichern", um das bearbeitete Bild zu sichern (das Originalbild wird separat gespeichert).

# Neues Bild speichern? Speichern Verwerfen Zurück zur Bearbeitung

#### **● Bilder drehen**

Die Bilder können um 90 Grad gedreht werden.

- Drücken Sie die Taste F F2, um das Bild im Uhrzeigersinn zu drehen oder die Taste F3, um das Bild gegen den Uhrzeigersinn zu drehen.
- Drücken Sie <sup>[8]</sup> F1, um die Drehung abzuschließen. Wählen Sie "Gedrehtes Bild speichern", um das Bild zu speichern.

Um 90 Grad im Uhrzeigersinn drehen

Um 90 Grad gegen den Uhrzeigersinn drehen

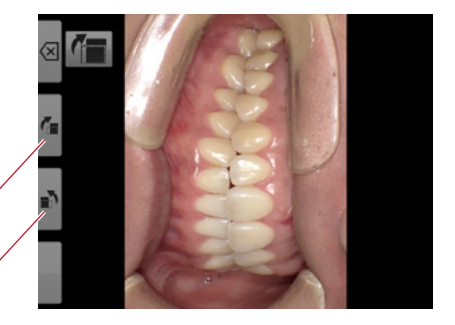

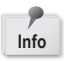

Manche Computerprogramme, darunter auch Windows Picture und der in Windows XP installierte Fax Viewer, können die gedrehten Bilder nicht anzeigen, da sie die Exif-Informationen nicht korrekt lesen können. Die Ursache hierfür sind Inkompatibilitäten mit der jeweiligen Software, es liegt kein Kameradefekt vor.

#### **Funktionen bei der Filmwiedergabe**

Wählen Sie eine Filmaufnahme aus.

#### **Wiedergabe**

Drücken Sie das **P** "Play"-Symbol in der Bildmitte oder drücken Sie die <sup>ser m</sup>SET-Taste.

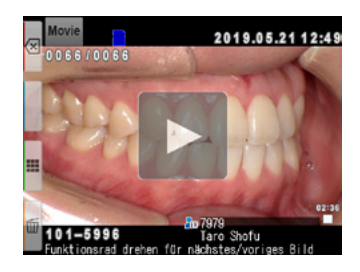

#### **Pause**

Drücken Sie das **II** Pause-Symbol oder die <sup>SET/</sup><sub>O</sub> SET-Taste, um die Wiedergabe vorübergehend anzuhalten.

### **Rücklauf / Schneller Vorlauf**

#### **Rücklauf**

Drücken Sie das Rücklauf-Symbol oder drehen Sie das Funktionsrad im Uhrzeigersinn.

#### **Schneller Vorlauf**

Drücken Sie das EE Schneller Vorlauf-Symbol oder drehen Sie das Funktionsrad gegen den Uhrzeigersinn.

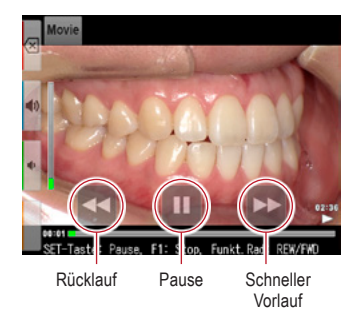

#### **Lautstärke**

**Erhöhen** Drücken Sie die (+) Lautstärke (+) Taste oder F2.

**Verringern** Drücken Sie die Lautstärke (-)Taste oder F3.

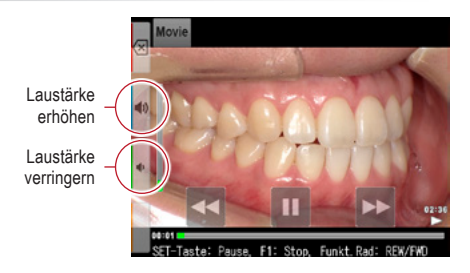

#### **Stopp**

Drücken Sie <a>Zurück" oder die F1-Taste um zur Ausgangsposition zurückzugelangen.

# **4 Bildübertragung auf Ihren Computer**

Um die Dateiverwaltung zu erleichtern und zur Sortierung der Aufnahmen, hat SHOFU eine eigene Software namens "SureFile" entwickelt.

Die einfach zu verwendende und komfortable SureFile-Software sortiert und archiviert schnell alle mit der EyeSpecial C-V aufgenommenen Fotos entsprechend den Patientendaten, die vor dem Fotografieren eingegeben wurden. Sie können diese kostenlose Software auf www.shofu.co.jp/surefile/indexe.html herunterladen (nur in englischer Sprache verfügbar). Dort erhalten Sie auch weitere Informationen.

#### **Um SHOFU SureFile nutzen zu können, muss Ihre SD-Karte zuvor mit der EyeSpecial C-V formatiert werden.**

Bei der Übertragung der Daten auf Ihren Computer richten Sie sich nach der Betriebsanleitung Ihres Gerätes bzw. der Software.

#### **Formatieren von SD-Speicherkarten**

- **1** SD-Speicherkarte in den Kartenschacht der Kamera einsetzen
- **2** MENU-Taste drücken
- **3** F4-Taste drücken
- **4** Wählen Sie die Registerkarte 5
- **5** Wählen Sie "SD-Karte formatieren"

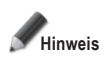

**Wenn Sie Ihre SD-Speicherkarte formatieren, werden alle darauf gespeicherten Bilder (inkl. der geschützten) gelöscht. Erstellen Sie daher vor der Formatierung Sicherungskopien von den Bildern, die Sie behalten möchten.**

# **Tipps**

#### **Patient Information File (.MIF)**

**Allen Avenue** 

Jede Filmdatei (.MOV) beinhaltet ebenfalls die dazugehörige Datei mit den Patientendaten (.MIF).

☞ *Siehe auch das Handbuch für Fortgeschrittene ("Patient information file (.MIF)").*

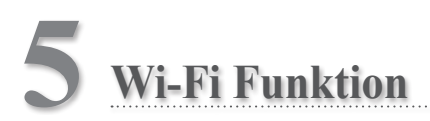

Die Kamera kann aufgenommene Bilder über WLAN an Ihren Computer senden. Dieses Kapitel beschreibt, was Sie mit der Wi-Fi Funktion der Kamera tun können und wie sie eingerichtet wird.

☞ *Siehe auch das Handbuch für Fortgeschrittene ("Wireless LAN function").*

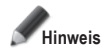

**Die Wi-Fi Funktion arbeitet möglicherweise nicht korrekt, wenn die SD-Karte andere Dateien als von dieser Kamera aufgenommene Bilder enthält. Bitte achten Sie darauf, die SD-Karte mit dieser Kamera zu formatieren, bevor Sie die Wi-Fi Funktion nutzen.**

**Verwenden Sie nur für diese Kamera geeignete SD-Speicherkarten!**

Mit der Wi-Fi Funktion dieser Kamera und unserer Software können die auf der SD-Karte gespeicherten Bilder automatisch auf Ihren Computer übertragen werden. Alle Bilder werden automatisch in Ordner für die einzelnen Patienten einsortiert.

#### **Überblick**

Mit der Wi-Fi Funktion dieser Kamera und unserer Software können die auf der SD-Karte gespeicherten Bilder automatisch auf Ihren Computer übertragen und in Ordner für die einzelnen Patienten einsortiert.

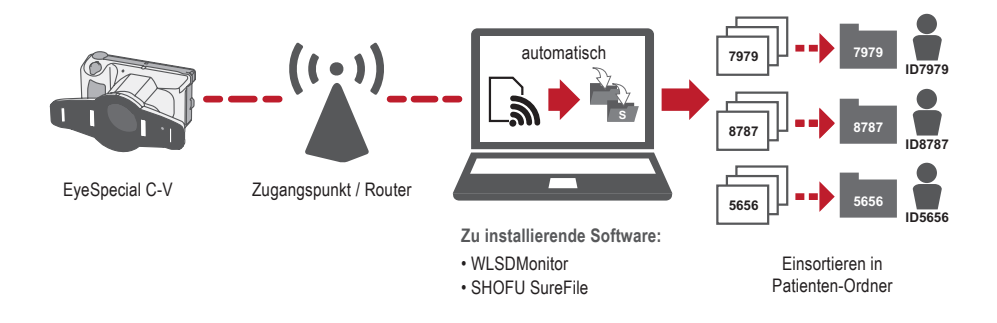

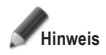

Zur Nutzung der Wi-Fi Funktion sind die Empfangssoftware "WLSDMonitor" und die Dateiverwaltungs**und Bildsortiersoftware "SHOFU SureFile" erforderlich! Diese sind nur in englischer Sprache verfügbar.**

#### **Netzwerkverbindungen**

Funktionierende und nicht funktionierende Netzwerkverbindungen sind unten dargestellt. Bitte prüfen Sie Ihre Netzwerkumgebung und bereiten Sie ein geeignetes Netzwerk vor.

#### **Funktionierende Netzwerkverbindungen**

**● Die EyeSpecial C-V und der Computer sind über WLAN mit demselben Netzwerk verbunden.**

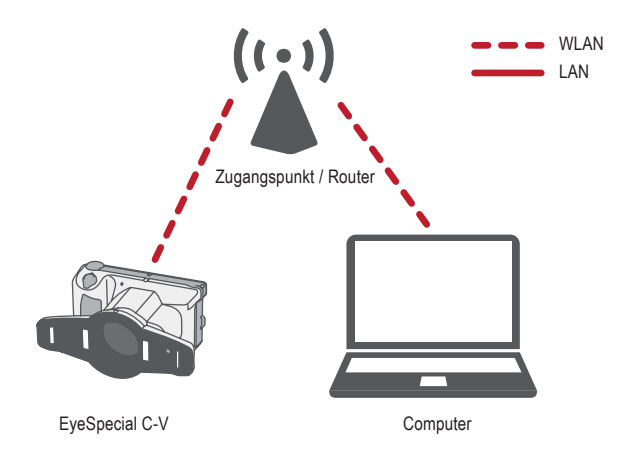

**● Die EyeSpecial C-V und der Computer sind über WLAN und LAN mit demselben Netzwerk verbunden.**

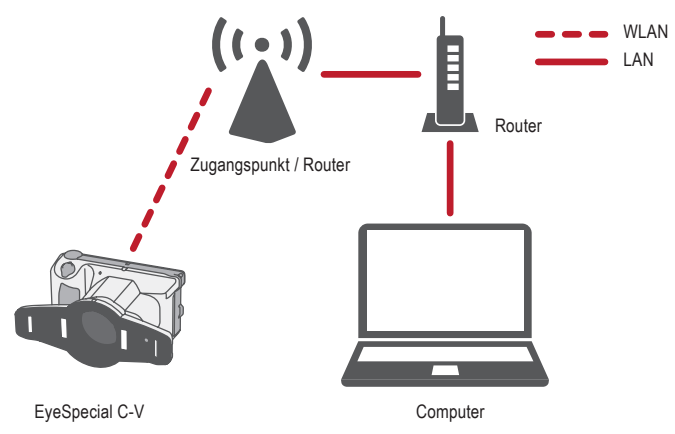

Zur Nutzung der Wi-Fi Funktion der Kamera muss die DHCP-Funktion des WLAN-Routers eingeschaltet sein. Bezüglich der Einstellungen der DHCP-Funktion schlagen Sie bitte in der Bedienungsanleitung des Routers nach oder fragen Sie Ihren Netzwerkadministrator.

#### **Nicht funktionierende Netzwerkverbindungen**

#### **● Die EyeSpecial C-V ist direkt mit dem Computer verbunden.**

Die EyeSpecial C-V unterstützt nur die Verbindung über einen WLAN-Zugangspunkt und kann nicht direkt mit einem Computer verbunden werden..

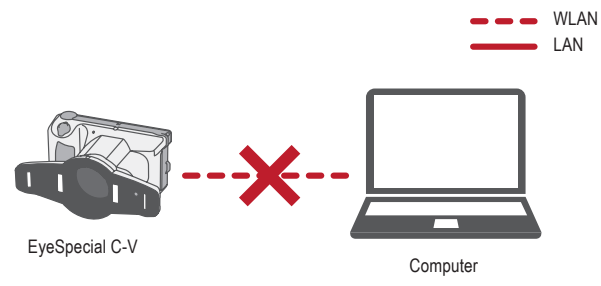

#### **● Es ist kein WLAN-Zugangspunkt vorhanden.**

Die EyeSpecial C-V kann nicht ohne einen WLAN-Zugangspunkt verwendet werden. Wenn nur ein LAN zur Verfügung steht, installieren Sie bitte einen separaten WLAN-Zugangspunkt.

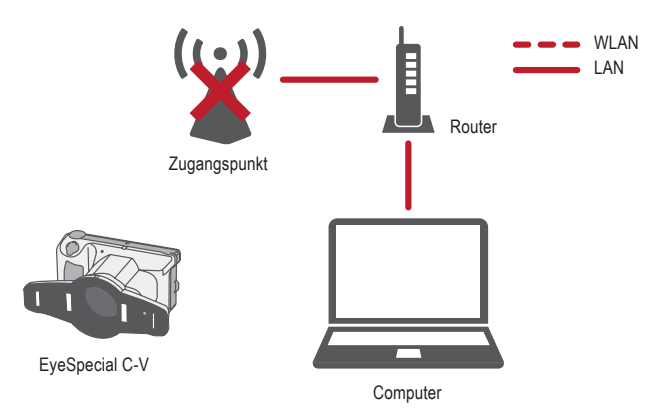

#### **Unterschied zwischen 2,4-GHz- und 5-GHz-WLAN-Band**

Die vom WLAN verwendeten Frequenzbänder werden grob in das 2,4-GHz- und das 5-GHz-Band unterteilt, die sich wie folgt unterscheiden. Machen Sie sich bitte mit den Merkmalen vertraut und wählen Sie das passende Band.

#### **Merkmale des 2,4-GHz-Bands**

- Pro: Größere Reichweite
- Contra: Kann leicht von anderen Geräten gestört werden und wird langsamer

#### **Merkmale des 5-GHz-Bands**

- Pro: Geringere Anfälligkeit für Störung durch andere Geräte und stabile Kommunikation
- Contra: Anfälligkeit für Hindernisse und begrenzte Reichweite

#### **Symbole auf dem LCD-Bildschirm**

Die auf dem LCD-Bildschirm angezeigten Symbole ändern sich je nach dem Status der SD-Karte und der Signalstärke. Die Arten und Bedeutungen der einzelnen Symbole werden im Folgenden beschrieben.

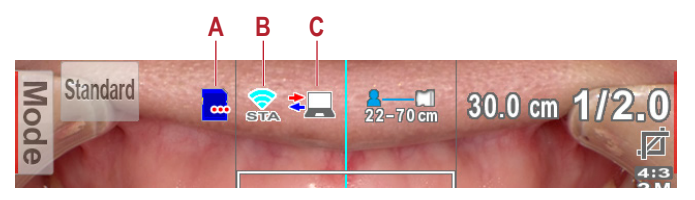

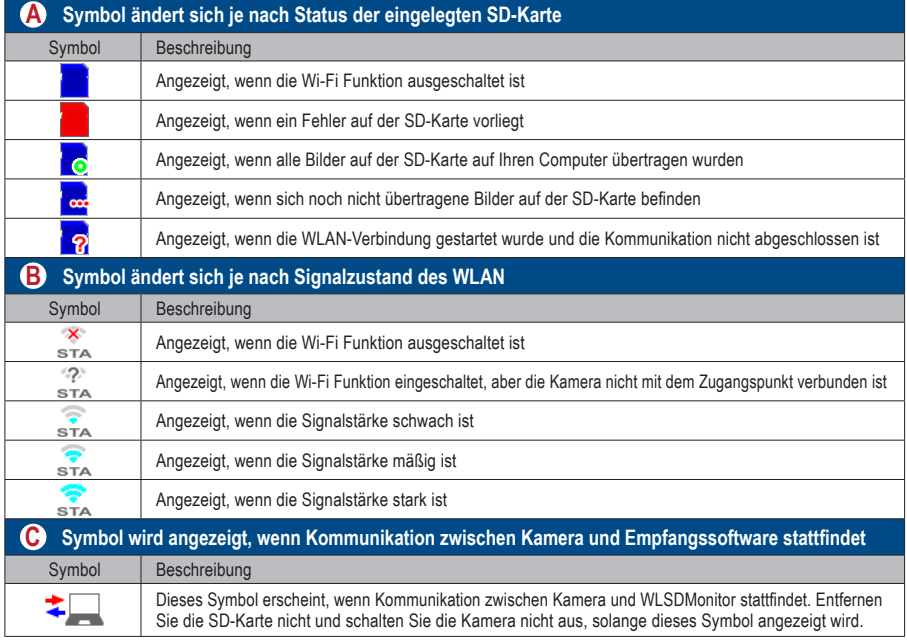

# **Tipps**

#### $\sim$  $\Delta$ **Automatisches EIN/AUS der Wi-Fi Funktion**

 $\lambda$ 

Wenn für eine bestimmte Zeit (1 Minute) keine Kommunikation mit dem Computer stattfindet, schaltet sich die Wi-Fi Funktion der Kamera automatisch aus, um Strom zu sparen. Die Wi-Fi Funktion wird durch die folgenden Vorgänge automatisch wieder eingeschaltet:

- Die Kamera wird eingeschaltet.
- Eine SD-Karte wird in die Kamera eingelegt, und die Abdeckung des Kartenschachtes / HDMI-Anschlusses wird geschlossen.
- Es werden Daten auf die SD-Karte geschrieben, z.B. beim Aufnehmen oder Bearbeiten eines Bildes

#### **Vorgehen beim Einrichten einer WLAN-Verbindung**

Sie können die WLAN-Verbindung mit den folgenden beiden Methoden einrichten. Wenn Sie "Einfache Einstellungen (WPS)" wählen, bereiten Sie einen Zugangspunkt vor, der WPS unterstützt.

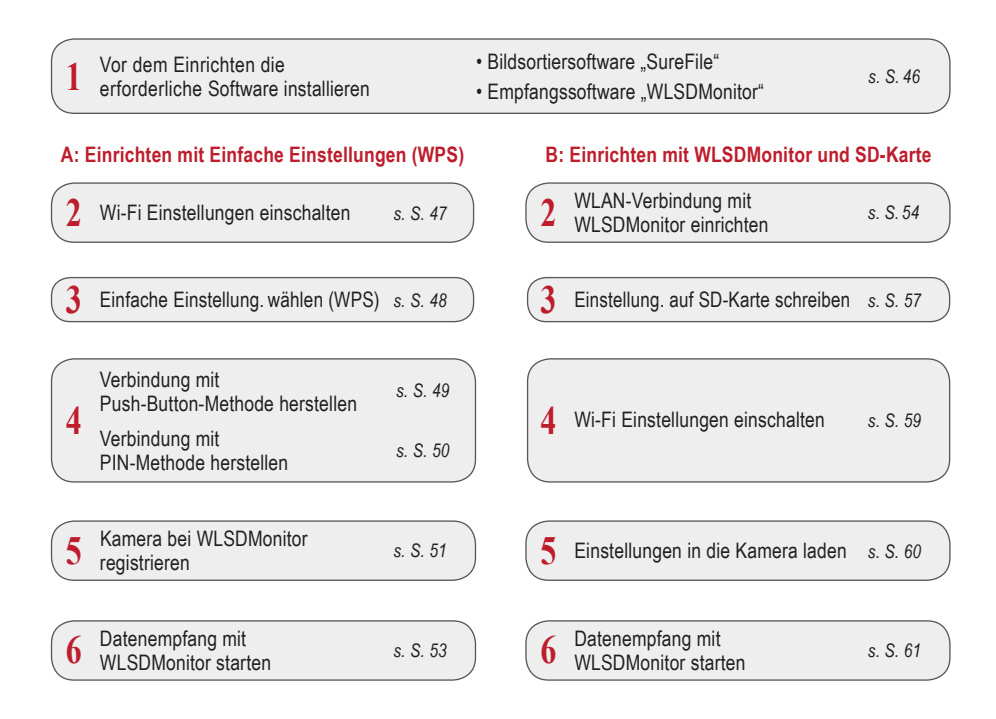

#### **1 Vor dem Einrichten die erforderliche Software installieren**

Um Bilder mit der Wi-Fi-Funktion der Kamera zu übertragen, bereiten Sie bitte einen Zugangspunkt und einen Computer vor.

Die Software zum Bildempfang (WLSDMonitor) und die Software zur Dateiverwaltung und Bildsortierung (SHOFU SureFile, Vers. 3.0 oder höher) müssen auf Ihrem Computer installiert sein. Sie können von unserer Website heruntergeladen werden (siehe unten) und sind nur in englischer Sprache verfügbar.

Bitte beachten Sie die Systemvoraussetzungen (unterstützte Betriebssysteme).

- **SHOFU SureFile:** www.shofu.co.jp/surefile/indexe.html
- **WLSDMonitor:** www.shofu.co.jp/wlsdmonitor/en

.

#### **Die folgenden Schritte unterscheiden sich je nach der gewählten Methode: Einfache Einstellungen (WPS) oder WLSDMonitor**

☞ *Siehe Seite 54 "WLAN-Verbindung mit WLSDMonitor einrichten"*

#### **A: WLAN-Verbindung mit Einfache Einstellungen (WPS) einrichten**

**2 Wi-Fi Einstellungen einschalten** 

- **1** Wählen Sie "Wi-Fi Einstellungen" im Einstellungsmenü. Dazu drücken Sie die MENU-Taste > F4 > Registerkarte 5 > Wi-Fi Einstellungen.
- 5  $\otimes$ Alle Einstellungen zurücksetzen Blitzkalibrierung Touchpanel-Kalibrierung SD-Karte formatieren Wi-Fi Einstellungen

**2** Wählen Sie "Wi-Fi".

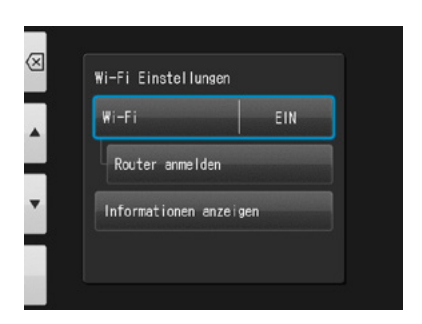

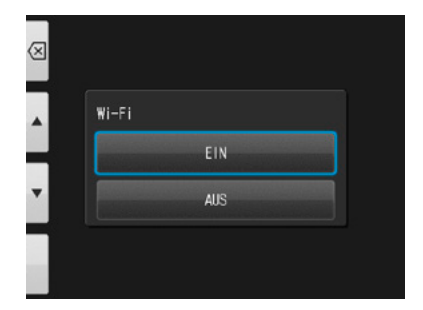

Wählen Sie "EIN".

Wi-Fi Funktior

### **Einfache Einstellungen wählen (WPS)**

Wählen Sie "Router anmelden".

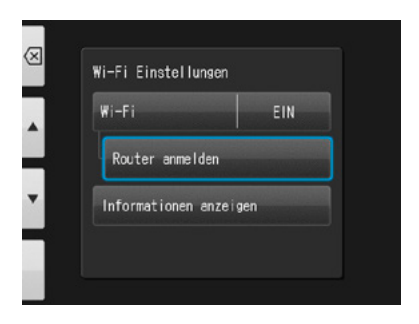

Drücken Sie "OK".

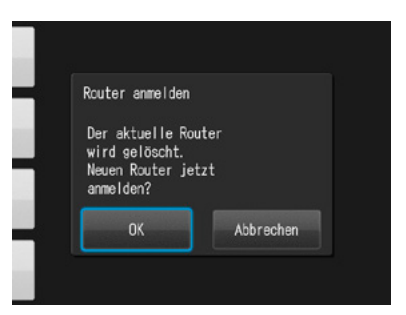

Wählen Sie "Einfache Einstellungen (WPS)".

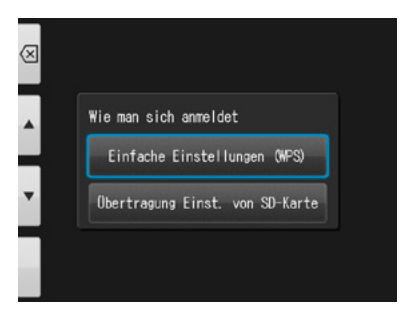

 Wählen Sie entweder "WPS (PBC-Methode)" oder "WPS (PIN-Methode)".

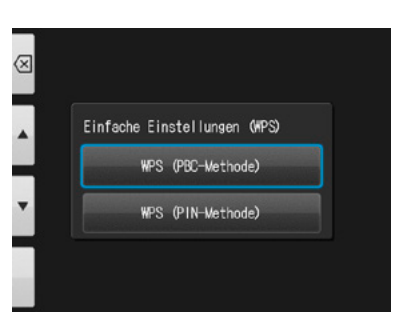

### **4 Verbindung mit Push-Button-Methode herstellen**

**1** Drücken Sie die WPS-Taste am Router und dann innerhalb von 2 Minuten "OK".

**2** Warten Sie einen Moment, solange Daten ausgetauscht werden.

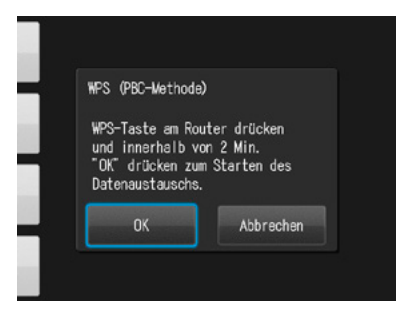

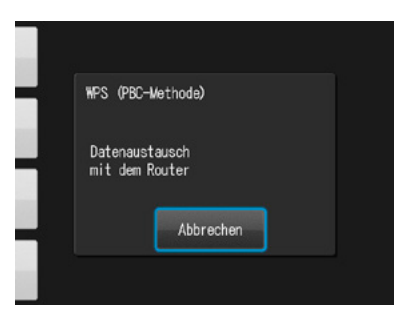

Eine der folgenden Meldungen wird angezeigt.<br>Bestätigen Sie den Inhalt und drücken Sie "OK".

**"Anmeldung des Routers ist fehlgeschlagen"** Bitte prüfen Sie die Router-Einstellungen und die WPS-Verbindungsmethode und versuchen Sie es erneut.

**"Anmeldung des Routers abgeschlossen"** Drücken Sie "OK".

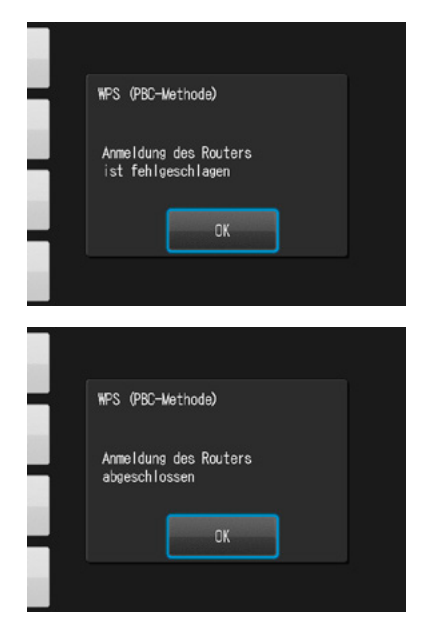

#### **4 Verbindung mit PIN-Methode herstellen**

**1** Geben Sie innerhalb von 2 Minuten den ange-zeigten PIN-Code auf dem Computer ein, der mit dem Router verbunden ist und drücken Sie "OK".

**2** Warten Sie einen Moment, solange Daten ausgetauscht werden.

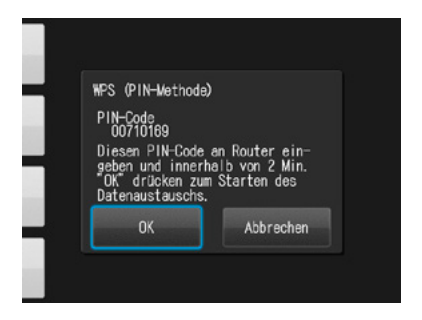

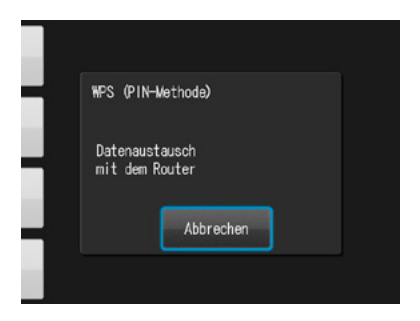

Eine der folgenden Meldungen wird angezeigt.<br>Bestätigen Sie den Inhalt und drücken Sie "OK".

**"Anmeldung des Routers ist fehlgeschlagen"** Bitte prüfen Sie die Router-Einstellungen und die WPS-Verbindungsmethode und versuchen Sie es erneut.

**"Anmeldung des Routers abgeschlossen"** Drücken Sie "OK".

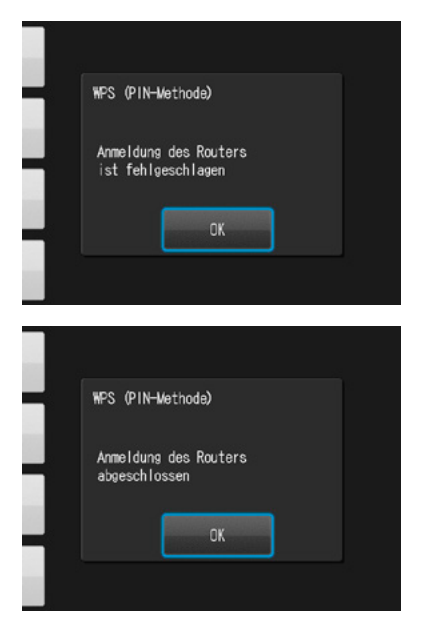

## **5 Kamera bei WLSDMonitor registrieren**

Starten Sie WLSDMonitor und drücken Sie das Einstellungen-Symbol  $\{\vec{Q}\}$ .

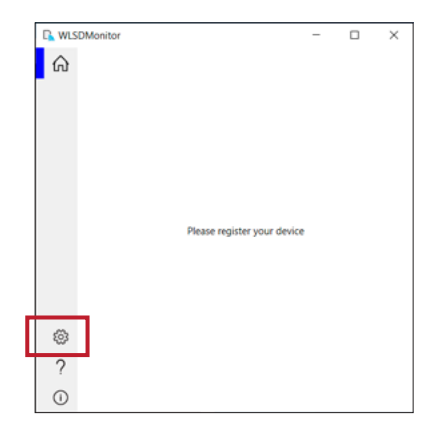

**2** Wählen Sie "Add a new EyeSpecial (C-V or later)".

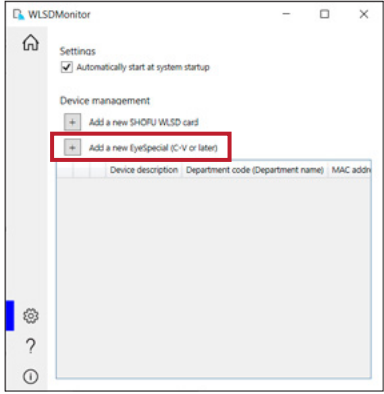

**3** Der Assistent zum Hinzufügen einer neuen<br>Kamera wird angezeigt. Drücken Sie "Next".

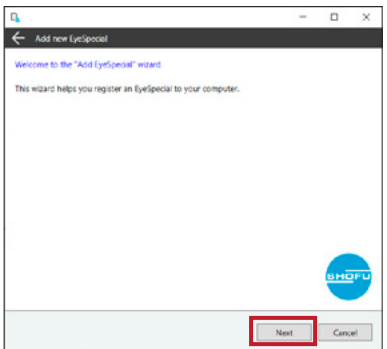

**4** Prüfen Sie, dass die beiden angezeigten<br>Bedingungen erfüllt sind, haken Sie diese ab und drücken Sie "Next".

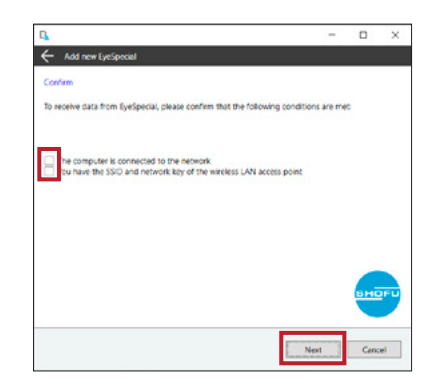

**5** Geben Sie die auf der EyeSpecial C-V unter "Informationen anzeigen" angezeigte MAC-Adresse ein und drücken Sie "Next".

> Um "Informationen anzeigen" zu öffnen, drücken Sie die MENU-Taste > F4 > Registerkarte 5 > Wi-Fi Einstellungen > Informationen anzeigen.

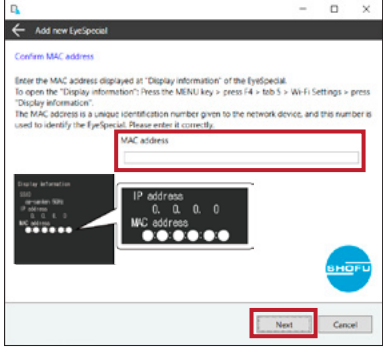

Wählen Sie "Connect EyeSpecial to the network<br>wie the reviseite WDS function" und driielen Sie via the router's WPS function" und drücken Sie "Next".

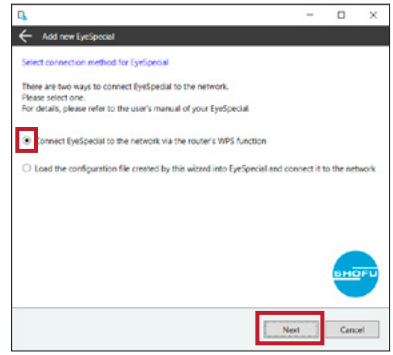

 Geben Sie eine Bezeichnung für Ihr Gerät ein und drücken Sie "Complete".

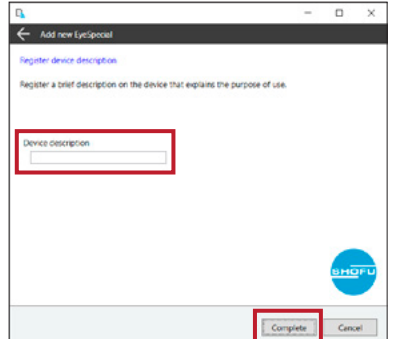

## **Datenempfang mit WLSDMonitor starten**

 Stellen Sie auf dem Startbildschirm von WLSD-Monitor den Empfangsschalter des Geräts, das Sie verbinden möchten, auf "ON".

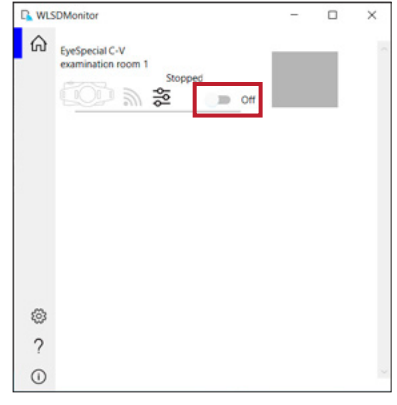

#### **B: WLAN-Verbindung mit WLSDMonitor und SD-Karte einrichten**

#### **2 Verbindung mit WLSDMonitor einrichten**

**1** Starten Sie WLSDMonitor und drücken Sie das Einstellungen-Symbol  $\{\vec{Q}\}$ .

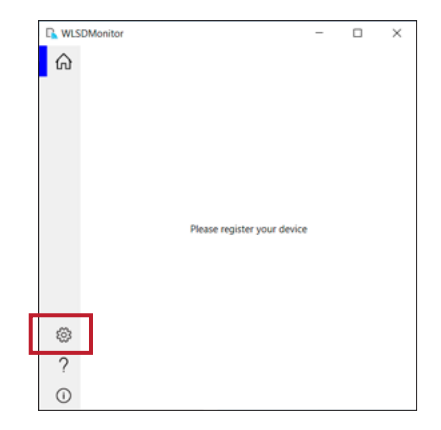

2 Wählen Sie "Add a new EyeSpecial (C-V or later)".

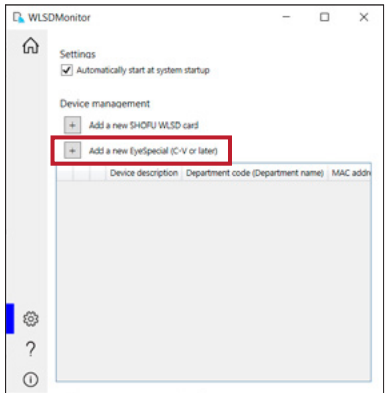

**3** Der Assistent zum Hinzufügen einer neuen Kamera wird angezeigt. Drücken Sie "Next".

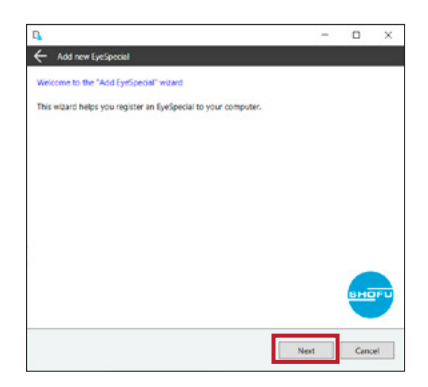

**4** Prüfen Sie, dass die beiden angezeigten<br>Bedingungen, erfüllt sind, haken Sie diese ab und drücken Sie "Next".

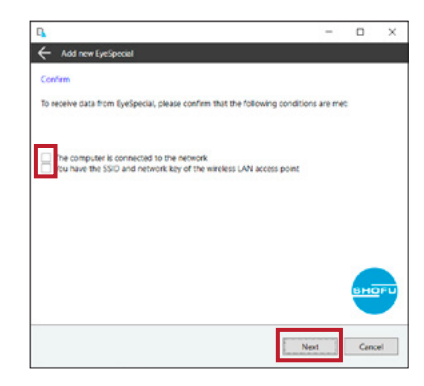

Wi-Fi Funktion **55**Wi-Fi Funktion

**5** Geben Sie die auf der EyeSpecial C-V unter "Informationen anzeigen" angezeigte MAC-Adresse ein und drücken Sie "Next".

> Um "Informationen anzeigen" zu öffnen, drücken Sie die MENU-Taste > F4 > Registerkarte 5 > Wi-Fi Einstellungen > Informationen anzeigen.

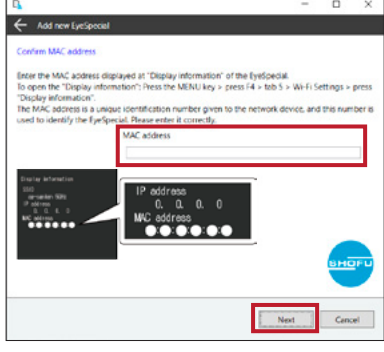

Wählen Sie "Load the configuration file created by this wizard into EyeSpecial and connect it to the network" und drücken Sie "Next".

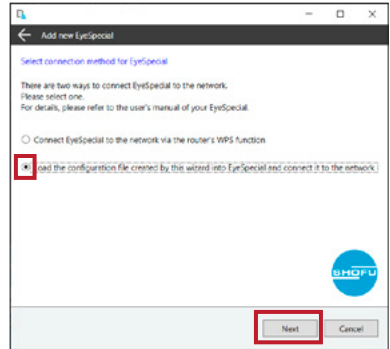

**7** Wählen Sie SSID und Netzwerkschlüssel des Routers oder geben Sie diese ein. Drücken Sie dann "Next".

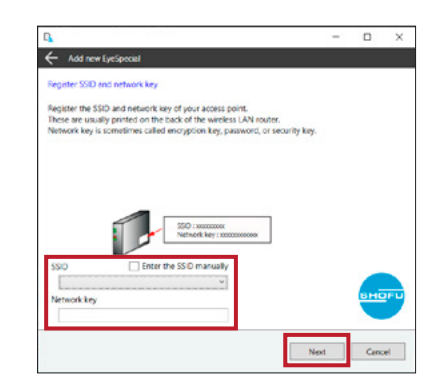

**8** Geben Sie eine Bezeichnung für Ihr Gerät ein und drücken Sie "Write to card". Der im nächsten Schritt verwendete Schreibassistent wird angezeigt.

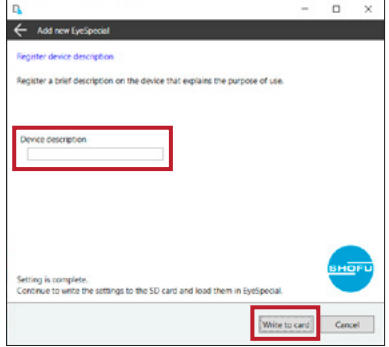

### **3 Einstellungen auf SD-Karte schreiben**

**1** Prüfen Sie, ob die auf der EyeSpecial C-V<br>unter "Informationen anzeigen" angezeigte MAC-Adresse mit der im Schreibassistenten angezeigten MAC-Adresse übereinstimmt. Drücken Sie dann "Next".

> Um "Informationen anzeigen" zu öffnen, drücken Sie die MENU-Taste > F4 > Registerkarte 5 > Wi-Fi Einstellungen > Informationen anzeigen.

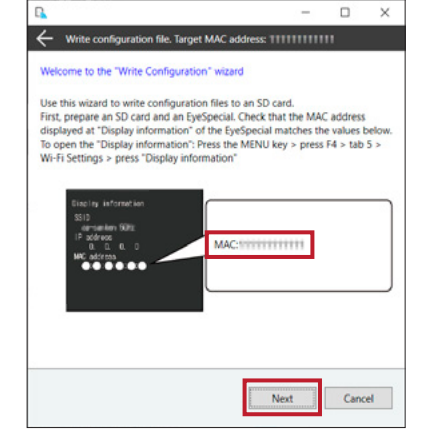

**2** Stecken Sie eine SD-Karte in den SD-Karten-schacht Ihres Computers und drücken Sie "Next".

> **3** Wählen Sie das Laufwerk, in das die SD-Karte eingelegt ist, und drücken Sie "Next".

 $\Box$  $\times$  $\Box$  $\overline{a}$ Write configuration file. Target MAC address: 1111111111111 Insert SHOFU WLSD card Insert the SD card into the SD card slot of your computer. If your computer does not have an SD card slot, use an SD card reader. Next Cancel

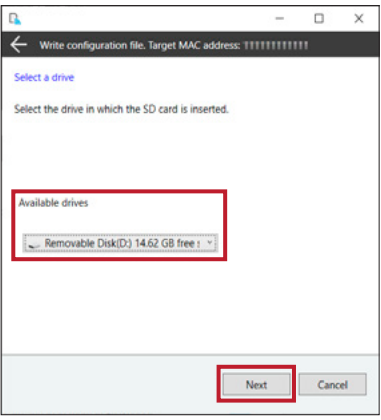

**4** Drücken Sie "Next", um mit dem Schreiben der Konfigurationsdatei zu beginnen.

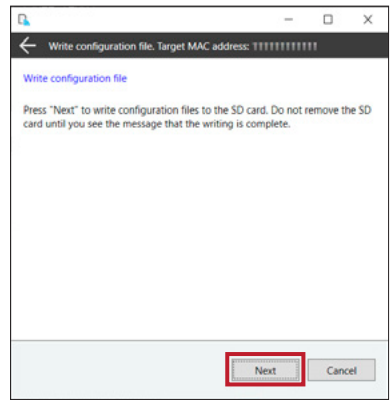

**5** Bitte warten Sie, bis das Schreiben der<br>Konfigurationsdatei beendet ist Danach Konfigurationsdatei beendet ist. Danach wird die Meldung "Writing of configuration file is completed and the SD card is unmounted" angezeigt. Drücken Sie "Finish" und entfernen Sie die SD-Karte aus dem Computer

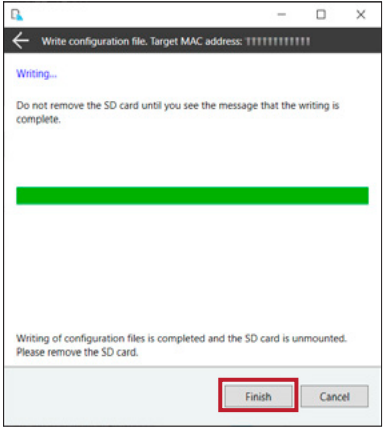

### **4 Wi-Fi Einstellungen einschalten**

**1** Legen Sie die SD-Karte mit den in Schritt 3 erfolgten Einstellungen in die Kamera ein.

**2** Wählen Sie "Wi-Fi Einstellungen" im Einstellungsmenü. Dazu drücken Sie die MENU-Taste > F4 > Registerkarte 5 > Wi-Fi Einstellungen.

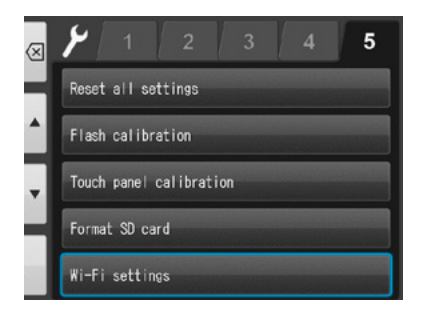

**3** Wählen Sie "Wi-Fi".

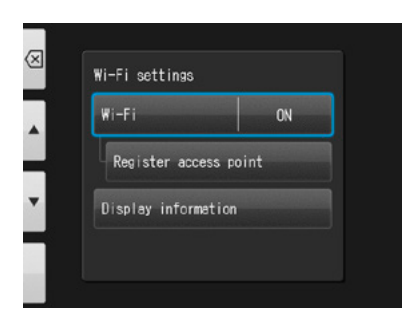

**4** Wählen Sie "EIN".

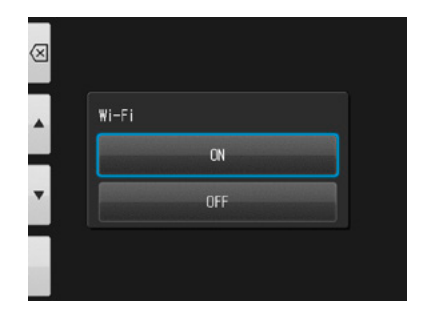

## **5 Einstellungen in die Kamera laden**

Wählen Sie "Router anmelden".

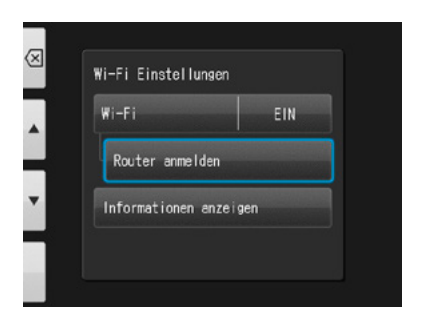

Drücken Sie "OK".

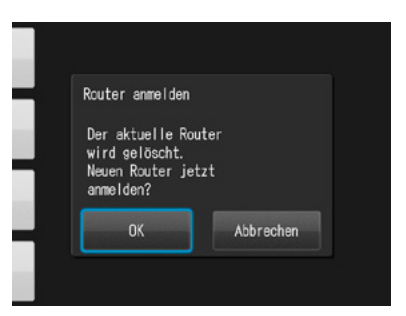

Wählen Sie "Übertragung Einst. von SD-Karte".

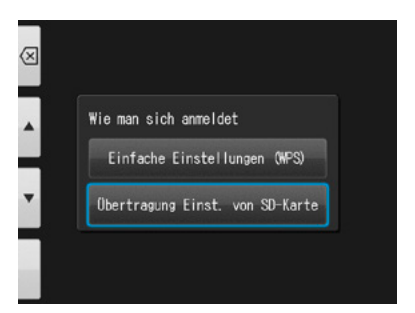

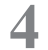

Drücken Sie "OK".

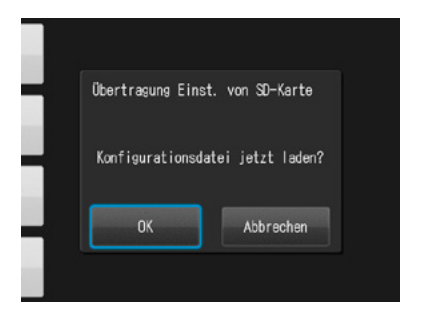

**5** Wenn die Konfigurationsdatei erfolgreich geladen wurde, drücken Sie "OK".

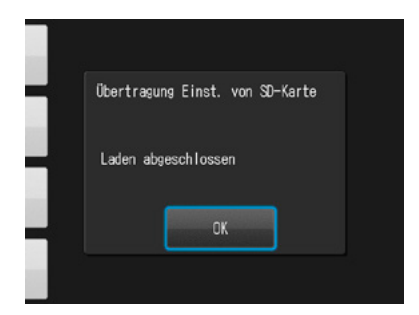

Wenn diese Meldung erscheint, ist das Laden fehlgeschlagen! Drücken Sie "OK", bestätigen Sie die MAC-Adresse der in WLSDMonitor registrierten EyeSpecial und schreiben Sie die Konfigurationsdatei erneut auf die SD-Karte. Wiederholen Sie dann Schritt 5 "Einstellungen in die Kamera laden".

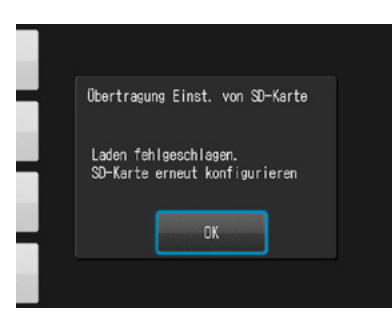

## **6 Datenempfang mit WLSDMonitor starten**

**1** Stellen Sie auf dem Startbildschirm von WLSD-Monitor den Empfangsschalter des Geräts, das Sie verbinden möchten, auf "ON".

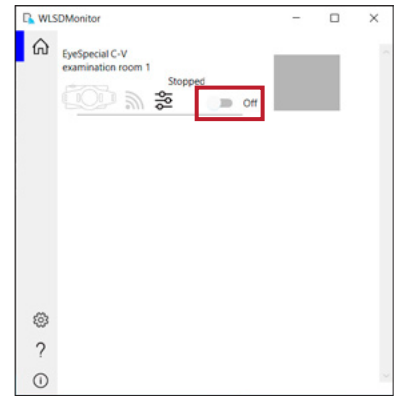

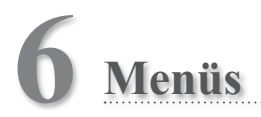

Die EyeSpecial C-V verfügt über insgesamt drei Menüs: das Aufnahmemenü, das Wiedergabemenü und das Einstellungsmenü. In diesem Kapitel erhalten Sie einen Überblick über die Menüs.

☞ *Siehe auch das Handbuch für Fortgeschrittene ("Menus").*

## **Aufnahmemenü**

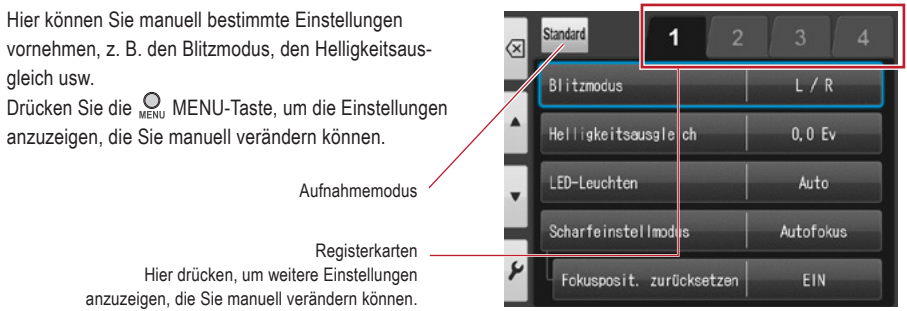

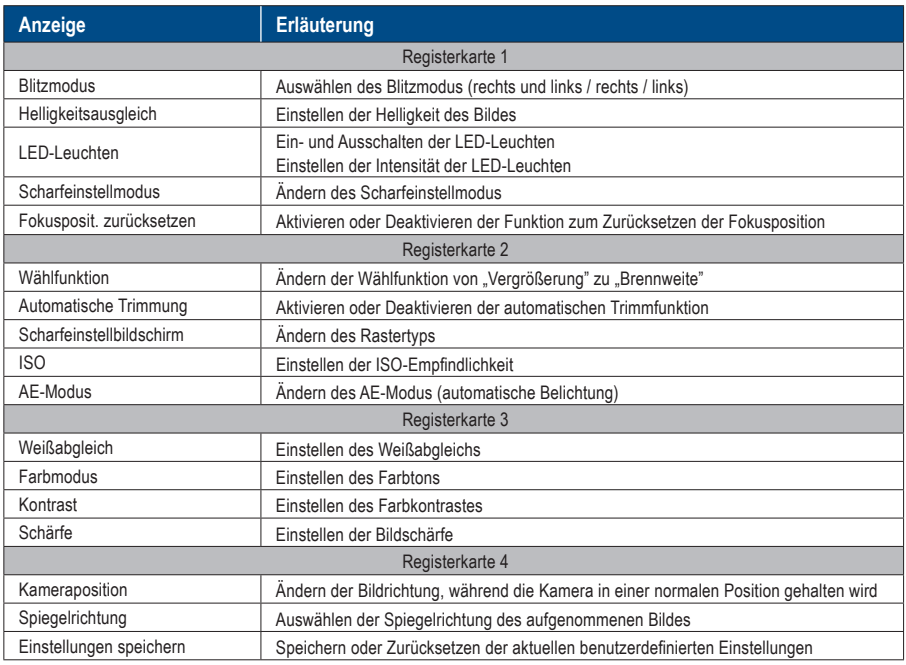

#### **Wiedergabemenü**

Sie können die gespeicherten Bildern bearbeiten (Linien zeichnen oder drehen). Drücken Sie im Wiedergabemenü die MENU-Taste.

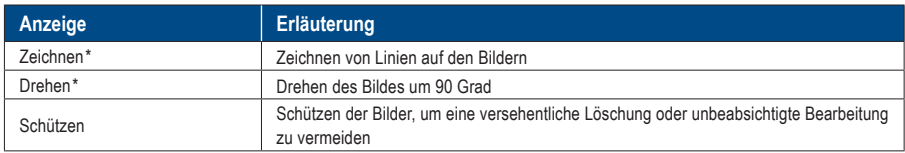

*\*Diese Funktionen stehen nur für Fotos zur Verfügung.*

☞ *Weitere Informationen dazu finden Sie auf Seite 38/39 und im Handbuch für Fortgeschrittene ("Protect images").* 

#### **Einstellungsmenü**

Grundeinstellungen, wie etwa die Bildgröße und die Aktivierung/Deaktivierung der Tastentöne usw., können verändert werden. Drücken Sie im Aufnahmemodus sowie im Wiedergabemodus die <sub>MENU</sub> MENU-Taste und anschließend die Taste  $\lvert \cdot \rvert$  F4, um das Einstellungsmenü anzuzeigen.

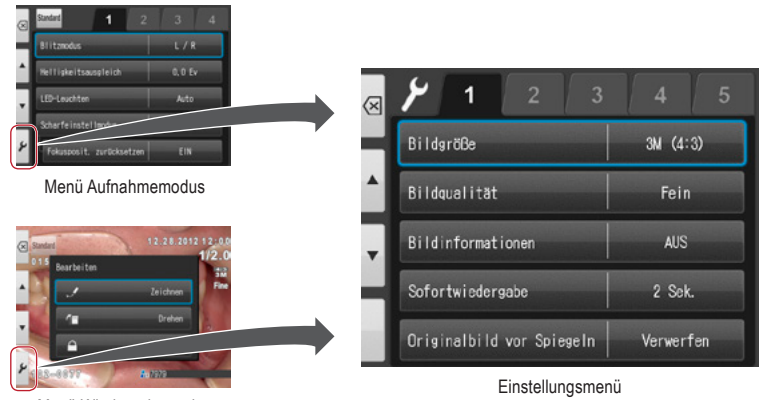

Menü Wiedergabemodus

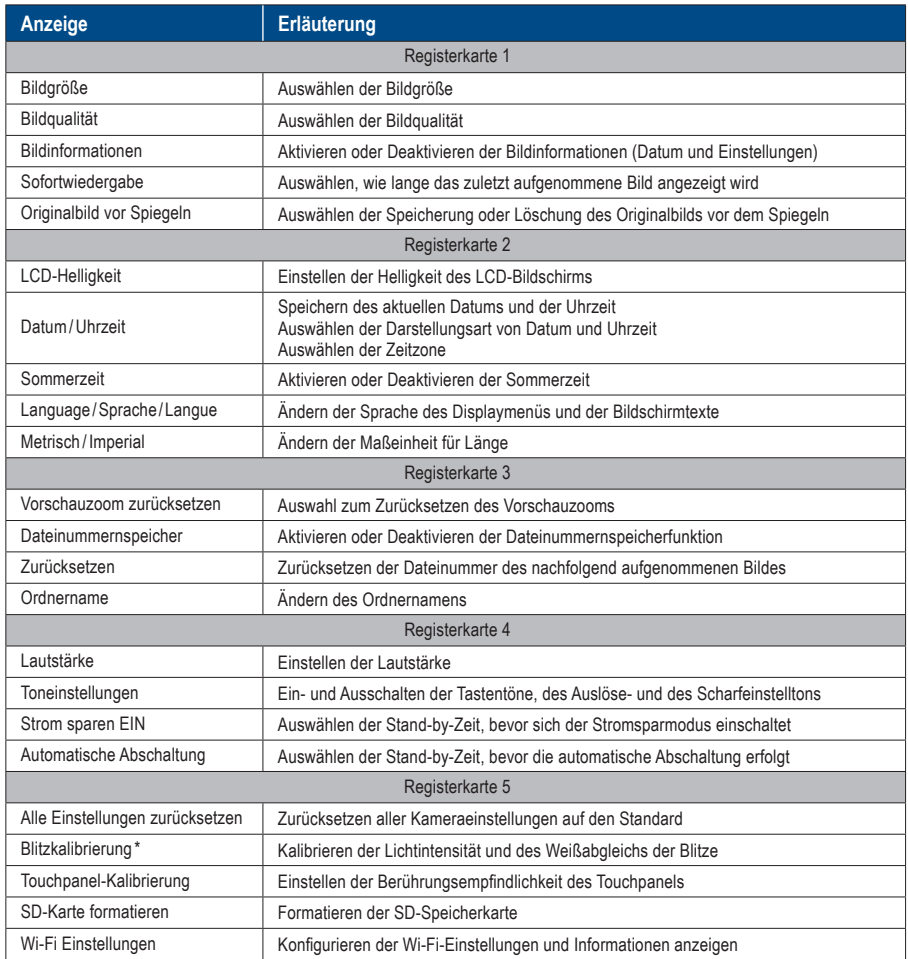

☞ *\* Detaillierte Informationen finden Sie im Handbuch für Fortgeschrittene ("Flash calibration").*

# **Tipps**

#### $\alpha$  ,  $\alpha$  ,  $\alpha$  ,  $\alpha$ **Schützen der Eingaben im Einstellungsmenü**

Sie können mithilfe spezieller QR-Codes Ihre gewählten Einstellungen schützen und damit unbeabsichtigte Änderungen verhindern.

☞ *Siehe auch das Handbuch für Fortgeschrittene ("QR codes for optional functions").* 

# **7 Hinweise zur Nutzung**

#### **Betriebstemperatur**

- Die empfohlene Temperatur für die Nutzung und Lagerung dieser Kamera liegt zwischen 0 °C und 40 °C.
- Setzen Sie weder die Kamera noch die Batterien /Akkus extremen Temperaturen oder hoher Luftfeuchtigkeit aus.
- Vermeiden Sie starke Temperaturschwankungen, um die Bildung von Kondenswasser im Inneren der Kamera zu vermeiden. Wenn Sie die Kamera aus einer kalten Umgebung in eine warme bringen, packen Sie die Kamera zuvor in eine Plastiktüte und entfernen Sie alle Luft aus der Tüte. Warten Sie, bis die Kamera Raumtemperatur erreicht hat, bevor Sie die Plastiktüte entfernen.

## **Speichermedien**

- Die gespeicherten Daten können in den folgenden Fällen verloren gehen. SHOFU ist in keiner Weise für den Verlust gespeicherter Daten oder für die daraus entstehenden Folgen verantwortlich. Es wird empfohlen, die Daten regelmäßig auf einem anderen Medium (externe Festplatte o. ä.) zu sichern.
	- 1. Falls die Karte vom Nutzer oder einem Dritten missbräuchlich verwendet wird.
	- 2. Falls die Karte durch starke statische Elektrizität oder elektrische Störungen beeinträchtigt wird.
	- 3. Falls die Karte entfernt oder falls die Kamera abgeschaltet wird, während auf der Karte Daten gespeichert werden oder während die Karte formatiert wird.
	- 4. Falls die Karte ihre Schreibzyklusgrenze erreicht hat.
- Wenn die Karte formatiert wird, werden dadurch alle gespeicherten Daten gelöscht. Stellen Sie sicher, dass wichtige Daten zuvor gesichert wurden.
- Wenn die Speicherkarte ihre Lese-/Schreibgrenze erreicht, können Sie sie nicht weiter verwenden. Bitte ersetzen Sie dann die Karte durch eine neue.
- Vermeiden Sie die Verwendung der Kamera in Bereichen, in denen starke elektrostatische Aufladungen oder elektrische Störungen entstehen.
- Nicht biegen, keine übermäßige Kraft anwenden oder extremen Temperaturen aussetzen.
- Starke statische Elektrizität oder Aufladungen können die Speicherkarte beschädigen, wodurch Speicherung und Wiedergabe der Bilder nicht mehr möglich sind. Bitte ersetzen Sie dann die beschädigte Karte durch eine neue.
- Berühren Sie die Kontaktflächen nicht mit den Fingern oder mit Metall.
- Von Hitze, Feuchtigkeit und direkter Sonneneinstrahlung fernhalten.

#### **Wi-Fi Funktion**

- Die Kamera ist mit einer Wi-Fi Funktion ausgestattet. In einigen Ländern oder Regionen kann die Verwendung von Wi-Fi strafbar sein. Bitte verwenden Sie die Kamera nur in dem Land, in dem Sie sie gekauft haben.
- Die von dieser Kamera im 5-GHz-Band verwendeten Kanäle sind 36ch bis 48ch (W52).
- Die Verwendung des 5-GHz-Bands im Freien ist gemäß Funkgesetz verboten.
- Die Kamera verwendet WLAN; dieses kann die Umgebung beeinflussen oder von ihr beeinflusst werden.
- Verwenden Sie das Produkt nicht an Orten, an denen elektromagnetische Wellen erzeugt werden, oder in der Nähe von elektrischen Produkten, Audio-/Video- und zugehörigen Geräten oder anderen magnetisierten Geräten.
- Wenn die Kamera magnetischen Einflüssen ausgesetzt ist, kann die Kommunikation gestört werden.
- Die Verwendung des Produkts in der Nähe eines Fernsehers, Radios oder ähnlichen Geräts kann zu Empfangsstörungen führen und Fernsehbilder unterbrechen.
- Wenn sich mehrere WLAN-Zugangspunkte in der Nähe der Kamera befinden und derselbe Kanal verwendet wird, wird der Suchvorgang möglicherweise nicht korrekt ausgeführt.
- Die Kommunikationsgeschwindigkeit und die Reichweite der Verbindung hängen von der Entfernung zwischen Kommunikationsgeräten, Hindernissen und verwendeten Geräten ab.

#### **Sicherheit**

● Dieses Produkt verwendet WLAN, das Informationen zwischen einem Computer und einem Zugangspunkt über Funkwellen statt über ein LAN-Kabel austauscht. Es hat den Vorteil, dass es überall innerhalb der Funkwellenreichweite frei verbunden werden kann. Die Funkwellen können innerhalb einer bestimmten Reichweite alle Orte über Hindernisse hinaus erreichen; daher besteht die Gefahr, dass sich Dritte in böser Absicht unbefugt Zugang verschaffen und Kommunikationsinhalte (Bilder usw.) stehlen, wenn die Sicherheitseinstellungen nicht entsprechend konfiguriert wurden. Da WLAN-Produkte mit einem Sicherheitsmechanismus ausgestattet sind, können Sie die oben genannten Risiken verringern, indem Sie diesen vor der Verwendung einrichten. Es wird empfohlen, geeignete Sicherheitsmaßnahmen zu ergreifen, wie z.B. die Installation von Sicherheitssoftware und die Aktualisierung dieser Software und Ihres Betriebssystems auf die neueste Version. Bitte nutzen Sie das WLAN in dem Bewusstsein, dass die WLAN-Einstellungen trotz der Sicherheitseinstellungen mit speziellen Methoden verletzt werden können.

#### **LCD-Bildschirm (mit Touchpanel-Funktion)**

- Der LCD-Monitor wurde unter Verwendung von Hochpräzisionstechnik entwickelt. Obwohl der Prozentsatz aktiver Pixel bei über 99,99 % liegt, können zu 0,01 % weiße, schwarze oder rote Pixel auftreten. Das ist kein Anzeichen für einen Mangel und beeinträchtigt die aufgenommenen Bilder nicht.
- Kratzen oder berühren Sie den Bildschirm nicht mit scharfen Instrumenten.
- Wenn Sie diese Kamera an einem kalten Ort verwenden, erscheint der Bildschirm unmittelbar nach dem Einschalten eventuell dunkler als in einer normalen Umgebung. Sobald die Innentemperatur der Kamera ansteigt, normalisiert sich die Bildschirmhelligkeit.
- Falls der LCD-Monitor durch Fingerabdrücke oder Staub verunreinigt wird, reinigen Sie ihn mit einem weichen, trockenen Tuch.

#### **Verschlechterung der Bildqualität**

● Die Bildqualität verschlechtert sich nicht, selbst wenn die Kamera durch die normale Nutzung verschleißt. Wenn Sie jedoch versuchen, Fotos von der Sonne aufzunehmen und der CMOS-Sensor intensivem Licht ausgesetzt ist oder wenn zu viele Fotos aufgenommen werden, kann sich die Bildqualität verschlechtern. Bitte kontaktieren Sie bei Wartungs- und Reparaturanliegen Ihren SHOFU-Händler.

#### **Wasser- und Chemikalienbeständigkeit**

- Die EyeSpecial C-V ist wasserresistent gemäß IPX4. Das bedeutet, dass die Kamera Wasserstrahlen aus allen Richtungen widersteht. Sie kann mit einem mit Desinfektionsmittel befeuchteten Tuch gereinigt werden (Ethanol zur Desinfektion). Die Kamera darf jedoch niemals in Flüssigkeit eingetaucht werden.
- Fassen Sie die Akkus und die SD-Speicherkarte niemals mit nassen Händen an.

#### **Sonstiges**

- Wenden Sie bei der Kamera keine übermäßigen Kräfte an.
- Schalten Sie die Kamera aus, wenn Sie sie in der Tasche transportieren.
- Setzen Sie das Objektiv keiner direkten Sonneneinstrahlung aus, um die Beschädigung innerer Komponenten zu vermeiden.

# **QR-Codes für benutzerdefinierte Einstellungen**

Nachfolgend finden Sie die QR-Codes für benutzerdefinierte Einstellungen. Wählen Sie die jeweils passende Einstellung für den gewünschten Einsatzzweck.

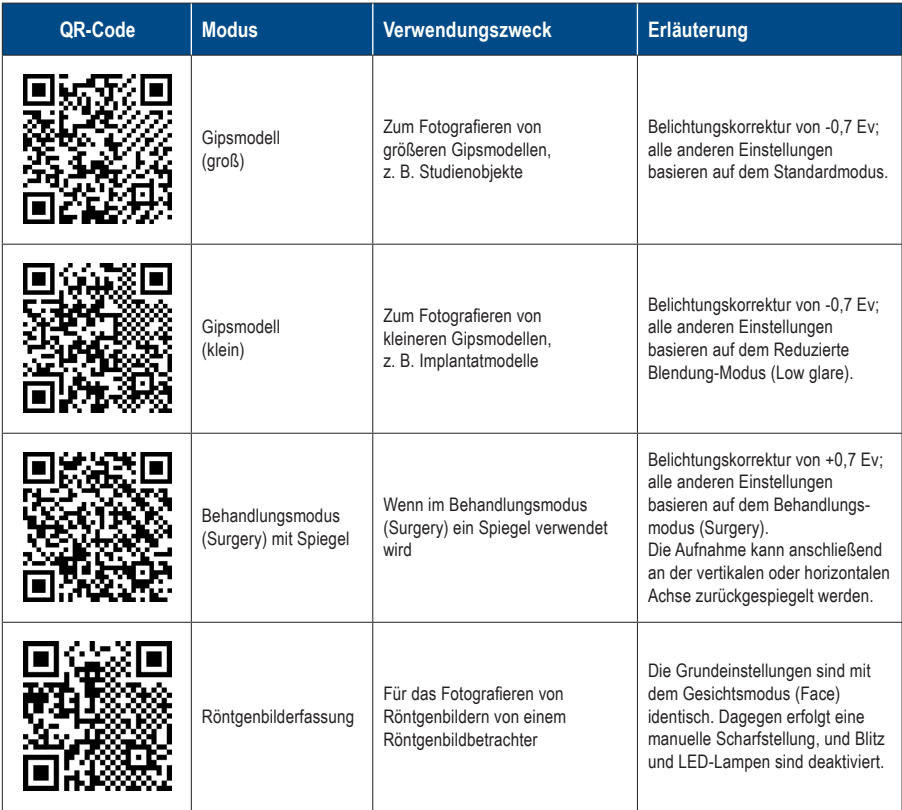

# **8 Wartung und Lagerung**

Beachten Sie die sicherheitsrelevanten Informationen in den beigefügten "Wichtigen Sicherheitshinweisen".

#### **Wartung**

- Reinigen Sie das Äußere der Kamera mit einem weichen, sauberen und trockenen Tuch. Um die Kamera zu desinfizieren, wischen Sie sie sanft mit einem mit Desinfektionsmittel befeuchteten Tuch ab. Sollte die Kamera mit Sand in Kontakt kommen, wischen Sie ihn nicht mit den Händen ab, sondern reinigen Sie die Kamera stattdessen mit Druckluft.
- Verwenden Sie Druckluft, um das Objektiv von Staub und Schmutz zu befreien. Falls das Objektiv sehr stark verschmutzt ist, reinigen Sie es mit einem weichen, mit Objektivreiniger befeuchteten Tuch oder mit einem Linsentuch. Wenden Sie dabei kreisförmige Bewegungen an. Geben Sie niemals Objektivreiniger direkt auf das Objektiv.
- Verwenden Sie keine Verdünner, Benzol oder andere organische Lösungsmittel zur Reinigung des Objektivs.
- Berühren Sie das Objektiv nicht direkt mit Ihren Fingern.

#### **Lagerung**

- Lagern Sie diese Kamera an einem kühlen, trockenen und gut belüfteten Ort, der frei von Staub und Chemikalien ist. Wenn Sie die Kamera längere Zeit nicht verwenden werden, lagern Sie sie in einem luftdichten Behälter. Es wird empfohlen, etwas Trockenmittel in den Behälter zu geben.
- Wenn Sie die Kamera längere Zeit nicht verwenden werden, entnehmen Sie die Akkus und die SD-Speicherkarte.
- Auch wenn die Kamera gelagert wird, sollte hin und wieder der Auslöser betätigt werden, um sicherzustellen, dass die Kamera noch richtig funktioniert.

# **9 Fehlerbehebung**

# **Kameraprobleme**

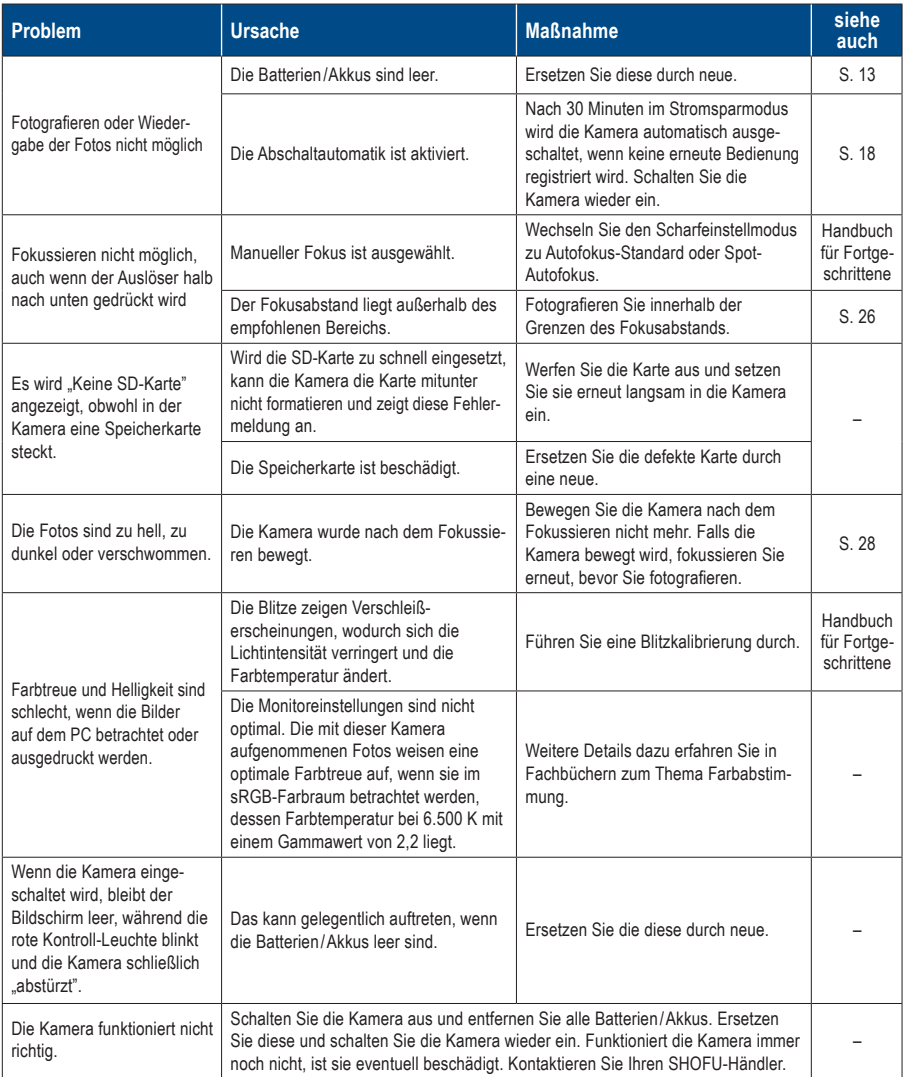

# **Kameraprobleme**

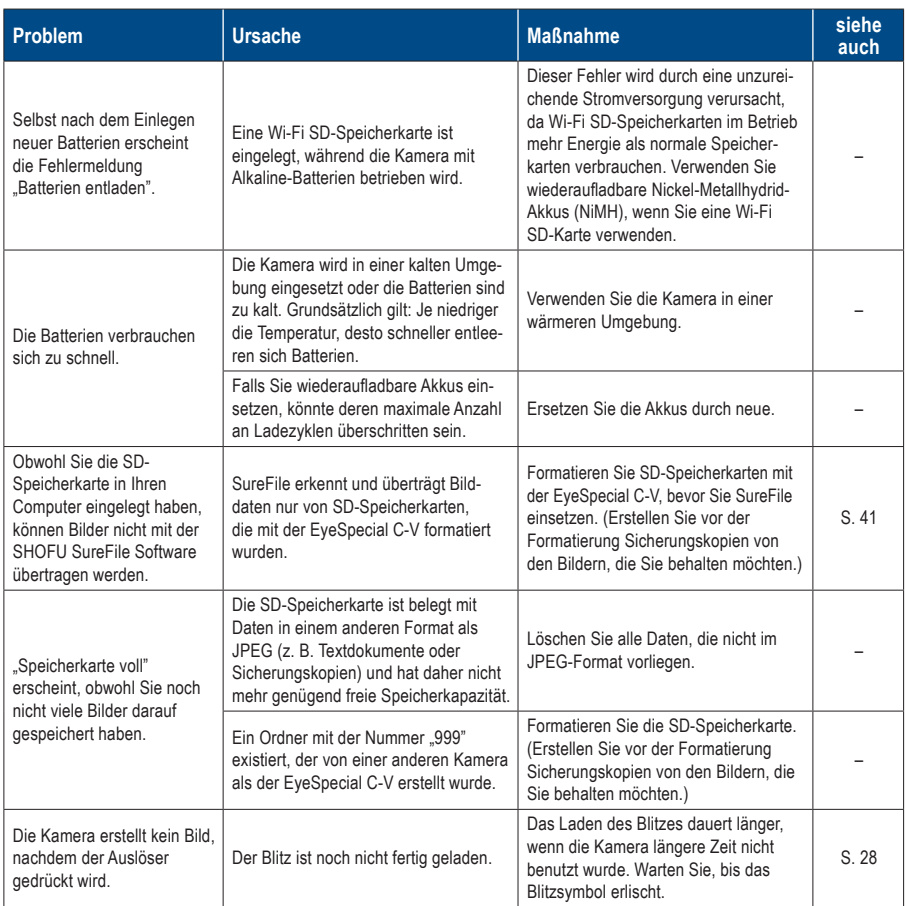

# **Kameraprobleme**

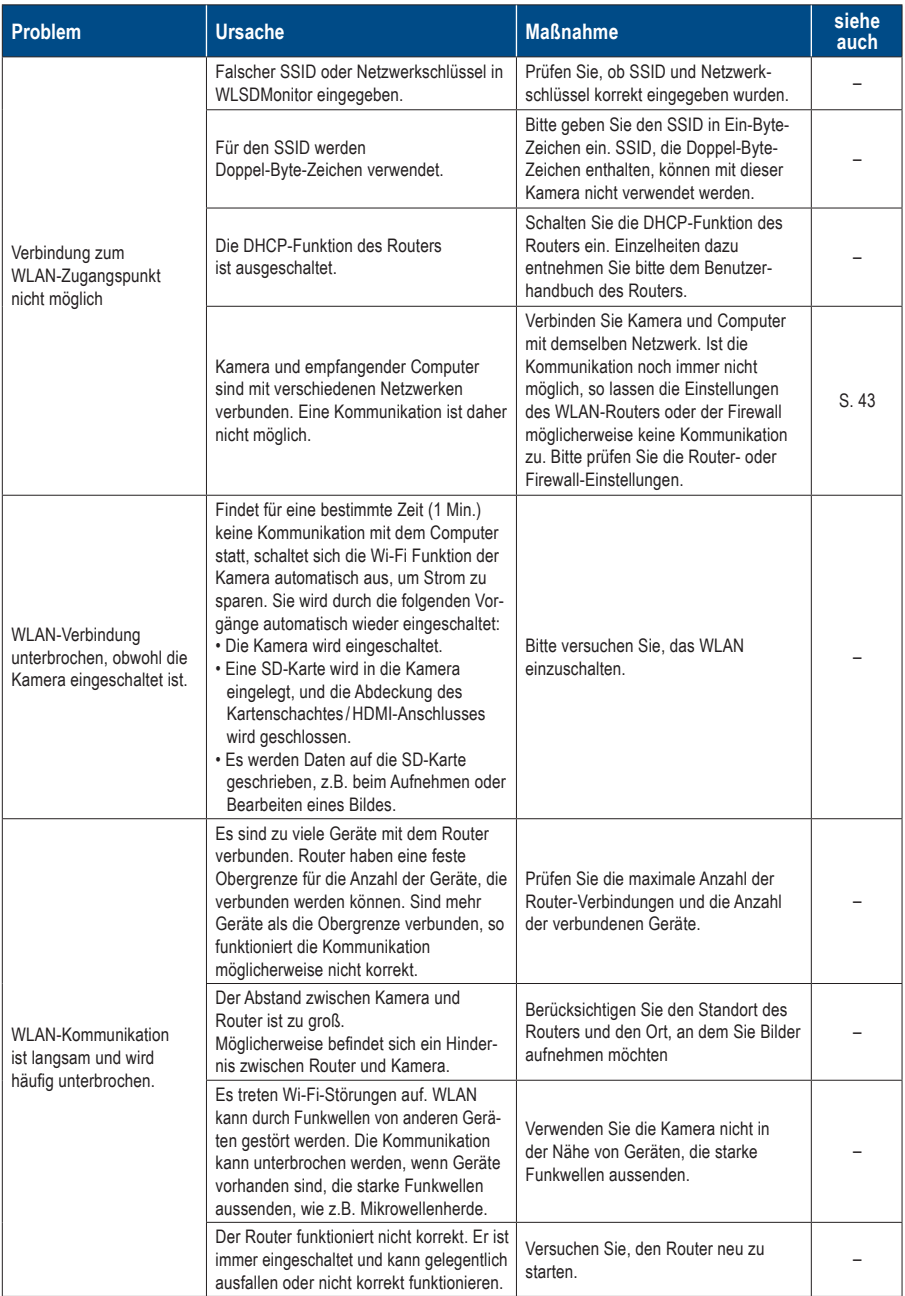
### **Fehlermeldungen**

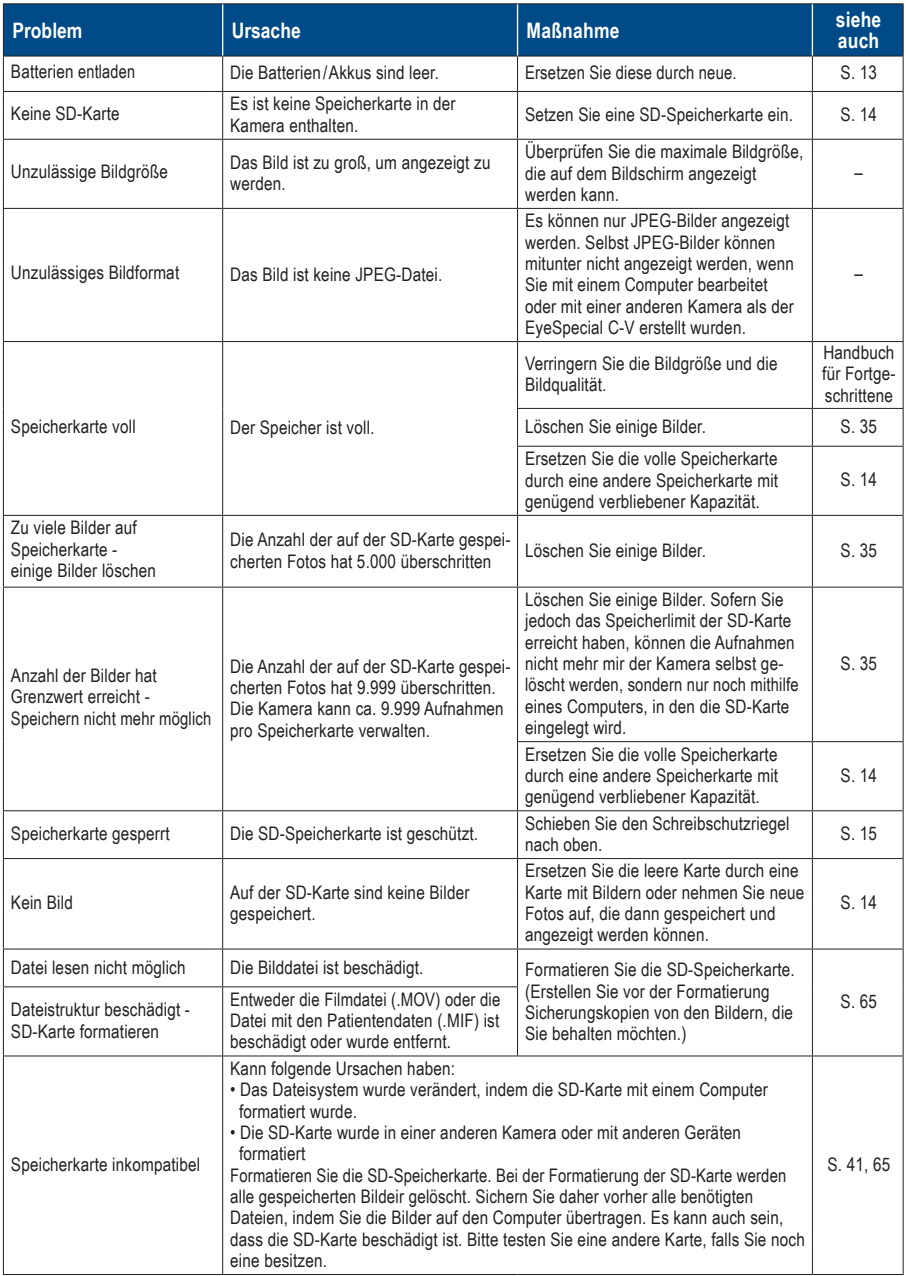

## **Fehlermeldungen**

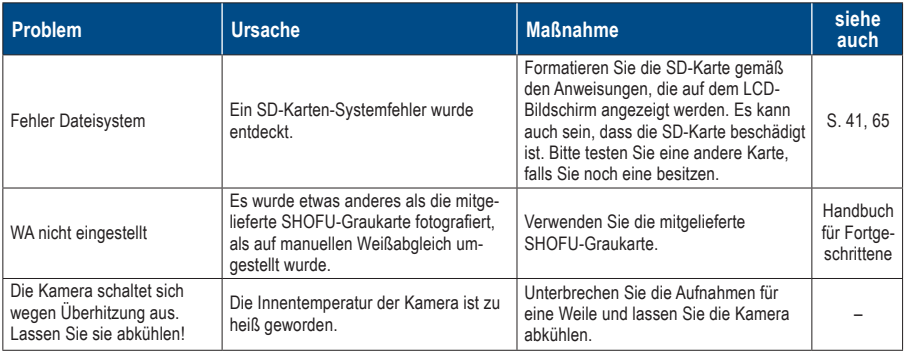

## **Häufig gestellte Fragen**

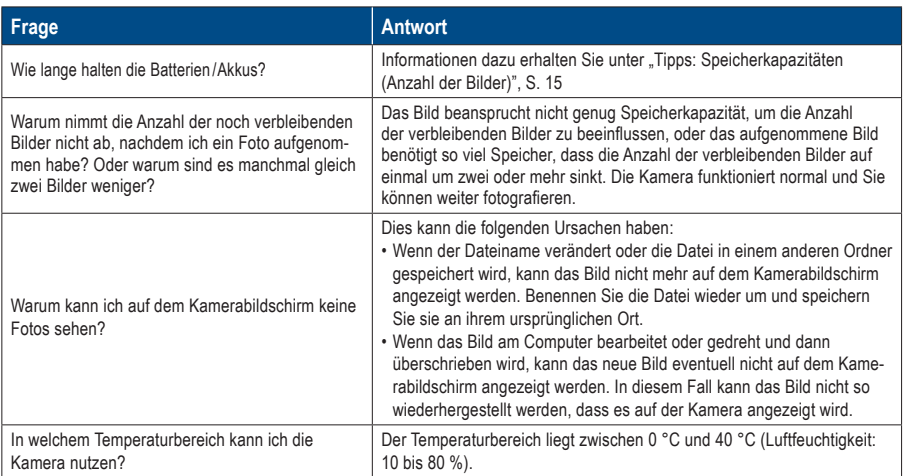

# **10 Technische Daten**

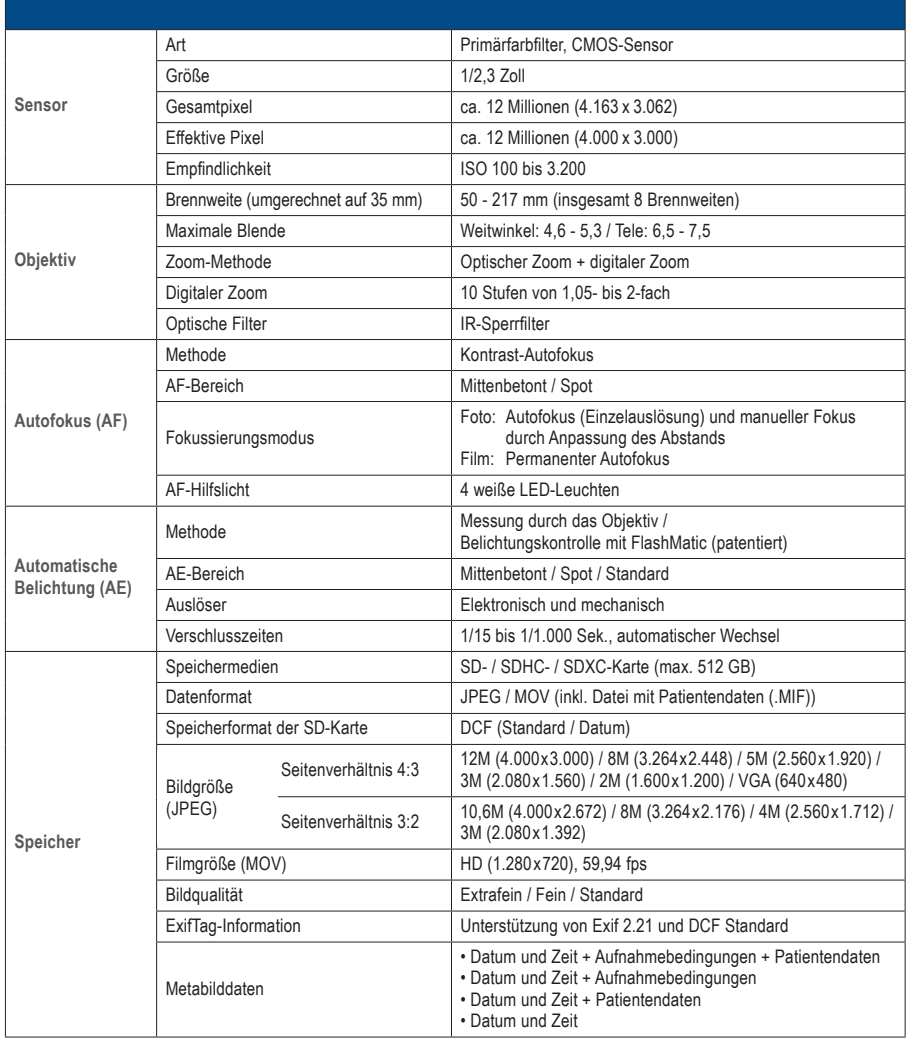

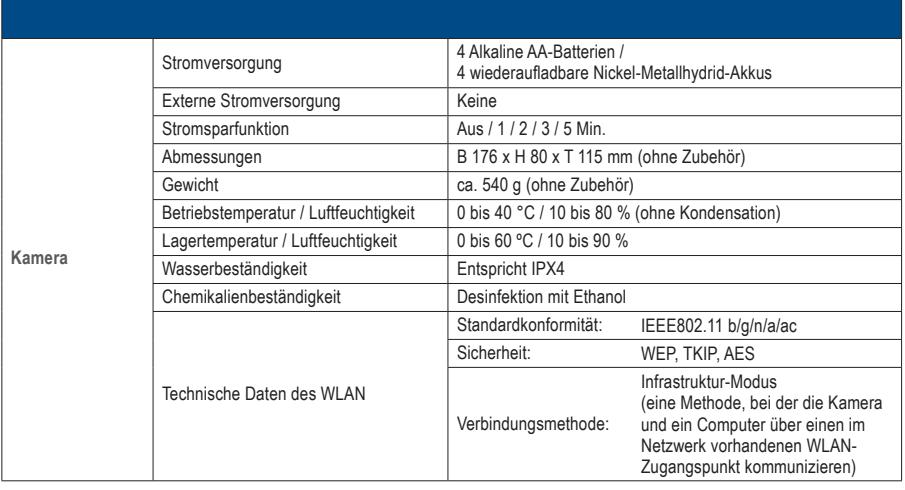

☞ *Siehe auch das Handbuch für Fortgeschrittene ("Specifications").*

# **Lieferumfang 11**

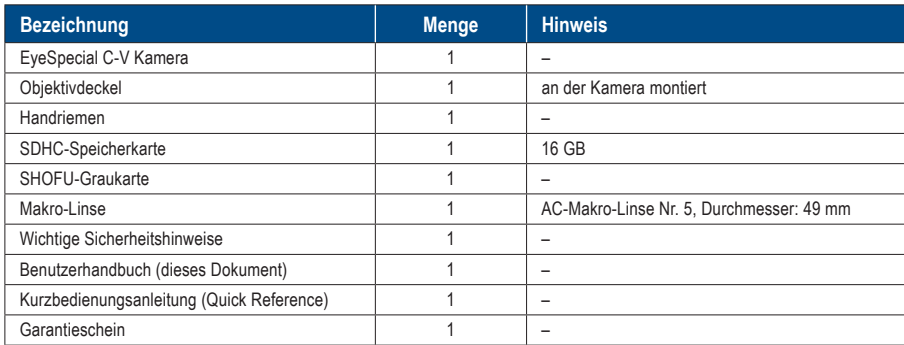

## **Garantie 12**

Dieses Produkt wurde strikten Qualitätskontrollen und Inspektionen unterzogen. Sollten dennoch während der Garantielaufzeit (1 Jahr ab Kauf des Produkts) bei normaler Verwendung Mängel oder andere Probleme entdeckt werden, wird dieses Produkt von SHOFU kostenlos ersetzt oder repariert. Verweisen Sie hierbei bitte auf die dieser Kamera beigefügte Garantie.

Der Objektivdeckel, der Handriemen, die SDHC-Speicherkarte und die SHOFU-Graukarte sind Verschleißteile und werden nicht durch die Garantie abgedeckt.

# **13 Einhaltung rechtlicher Vorschriften**

### **Für Kunden in der EU**

EU-Importeur: SHOFU DENTAL GmbH An der Pönt 70, 40885 Ratingen, Deutschland

Hersteller: SHOFU INC. 11 Kamitakamatsu-cho, Fukuine, Higashiyama-ku, Kyoto 605-0983, Japan

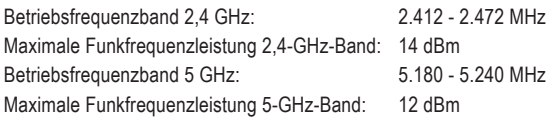

#### **Die Verwendung des 5-GHz-Bands im Freien ist verboten!**

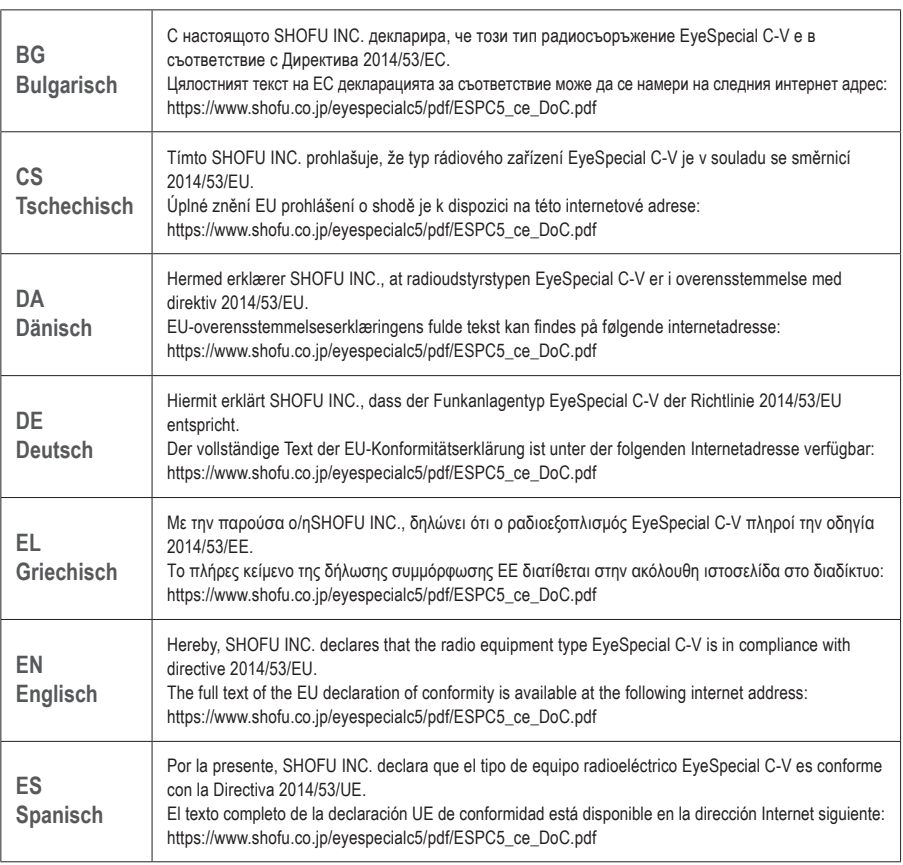

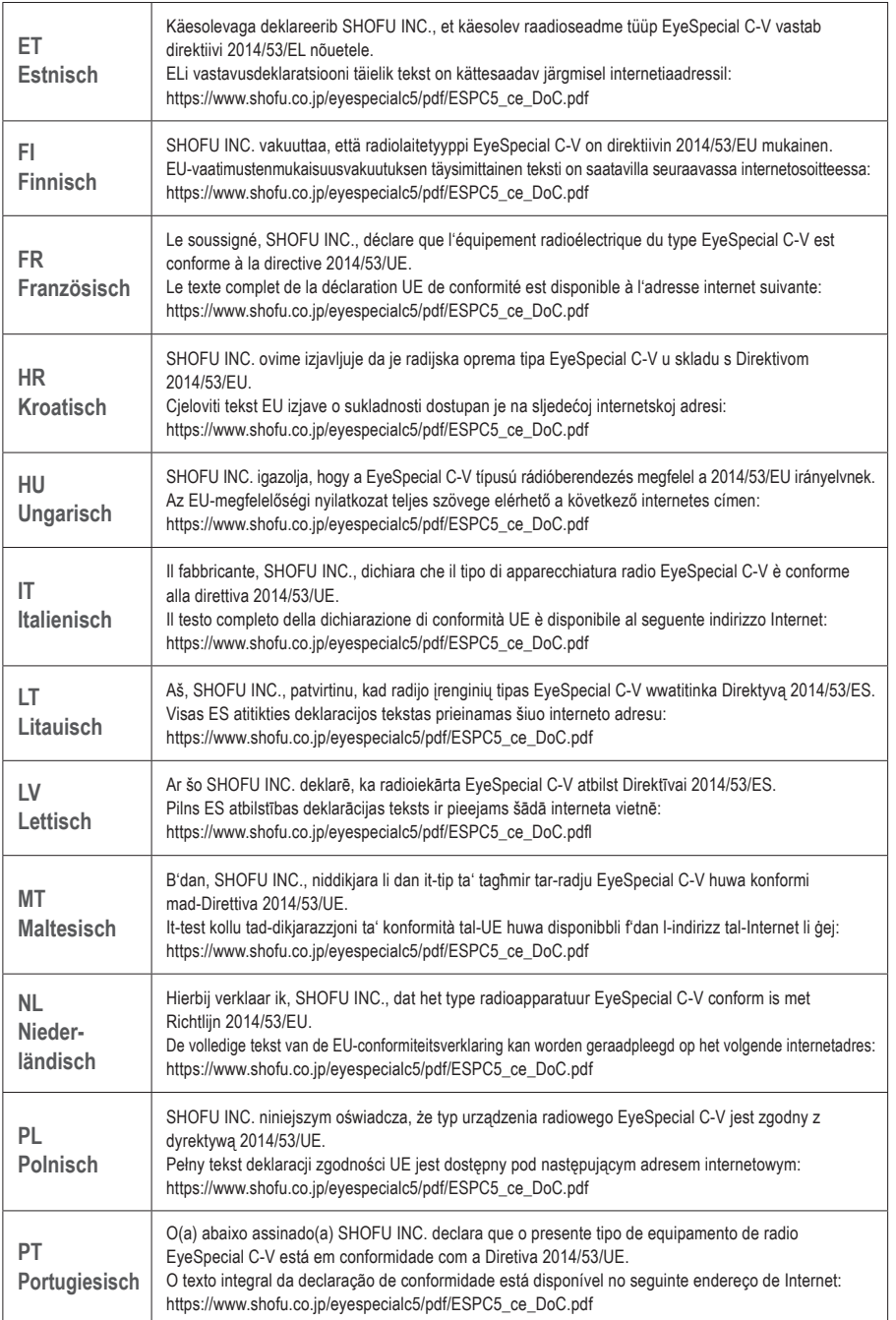

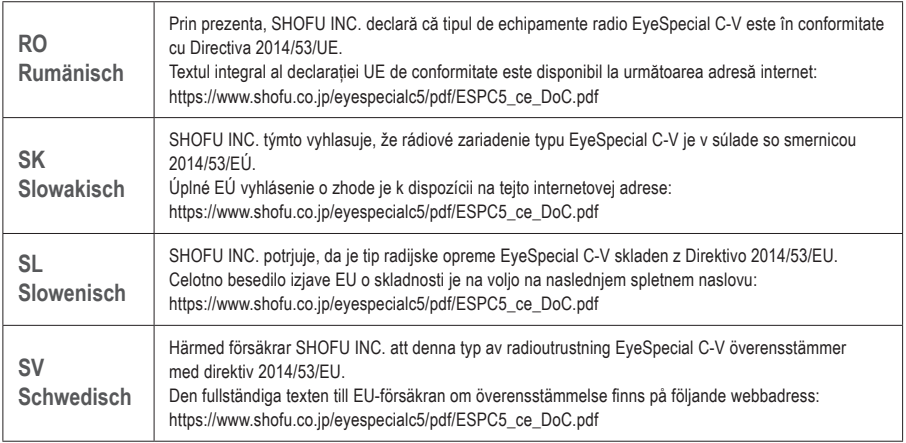

### **Für Kunden in UK**

UK Importeur: SHOFU UK

Riverside House River Lawn Road Tonbridge Kent TN9 1EP, UK

Hersteller: SHOFU INC.

11 Kamitakamatsu-cho, Fukuine, Higashiyama-ku, Kyoto 605-0983, Japan

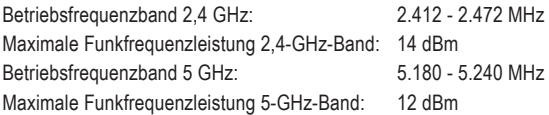

#### **Die Verwendung des 5-GHz-Bands im Freien ist verboten!**

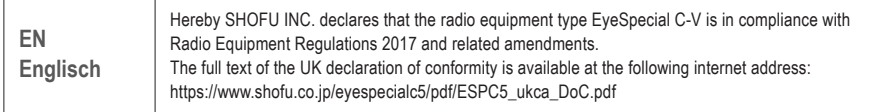

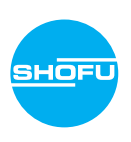